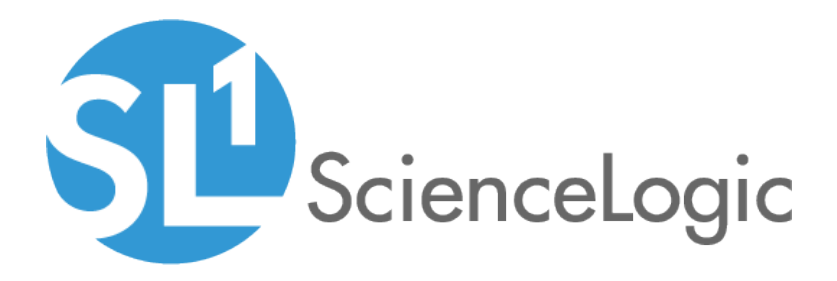

# Monitoring Kubernetes

Kubernetes PowerPack version 103

## Table of Contents

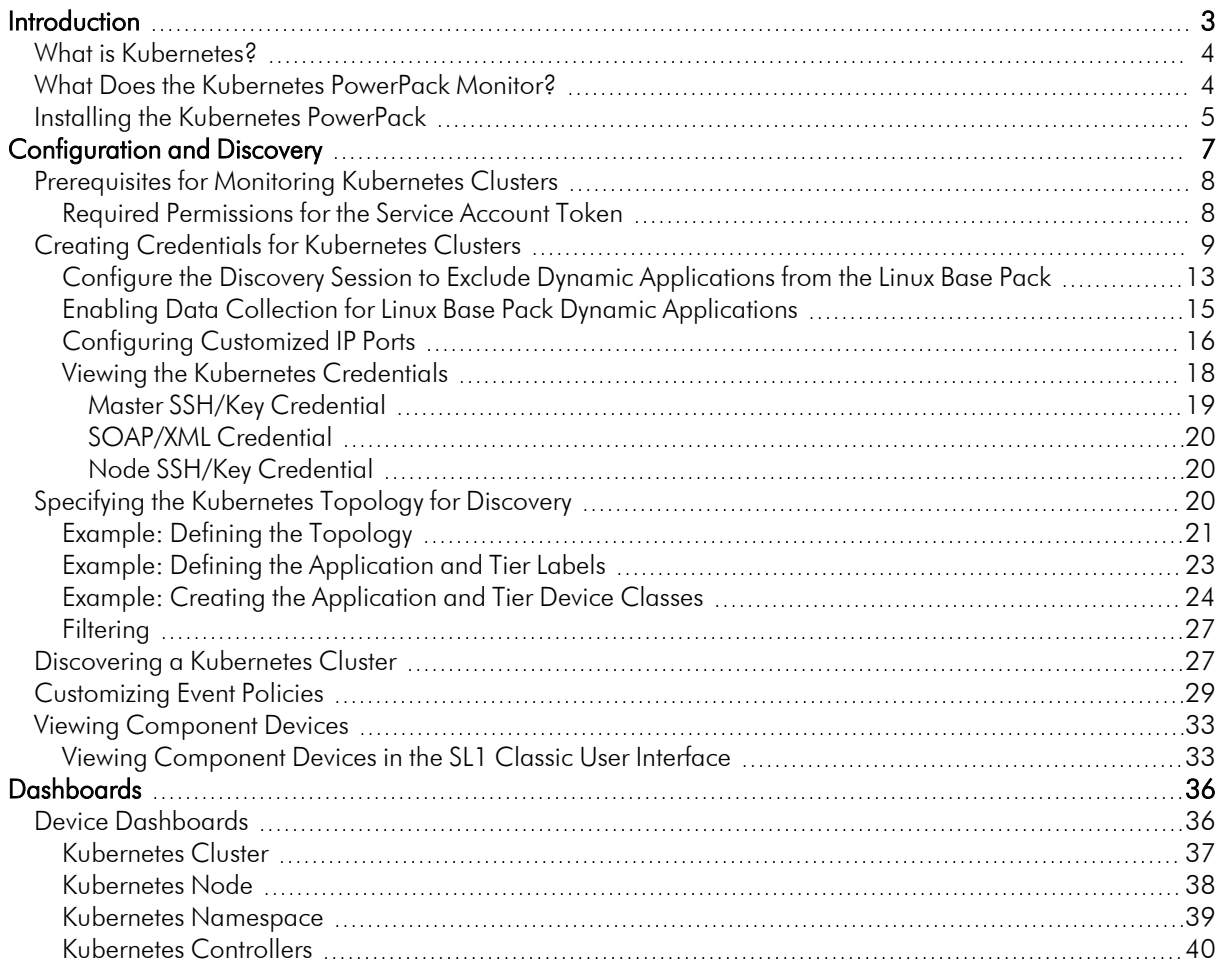

# **Chapter**

# **1 Introduction**

#### <span id="page-2-0"></span>**Overview**

This manual describes how to monitor Kubernetes clusters in SL1 using the *Kubernetes* PowerPack.

Use the following menu options to navigate the SL1 user interface:

- To view a pop-out list of menu options, click the menu icon  $( \equiv )$ .
- To view a page containing all the menu options, click the Advanced menu icon  $($ ...).

The following sections provide an overview of the Kubernetes platform and the *Kubernetes* PowerPack:

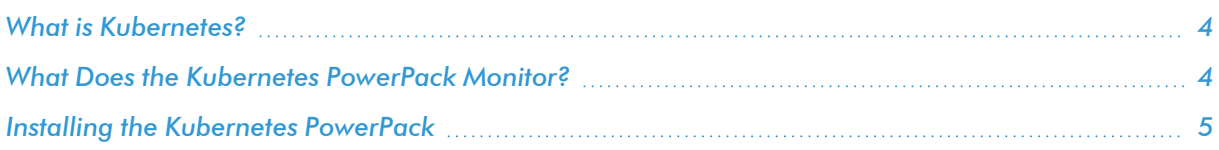

NOTE: ScienceLogic provides this documentation for the convenience of ScienceLogic customers. Some of the configuration information contained herein pertains to third-party vendor software that is subject to change without notice to ScienceLogic. ScienceLogic makes every attempt to maintain accurate technical information and cannot be held responsible for defects or changes in third-party vendor software. There is no written or implied guarantee that information contained herein will work for all third-party variants. See the End User License Agreement (EULA) for more information.

#### <span id="page-3-0"></span>What is Kubernetes?

Kubernetes is an open-source platform that automates the deployment, scaling, and operation of application containers. The Kubernetes platform is deployed in *clusters* that consist of compute nodes. These nodes can take on the following roles:

- **Master**. The master runs on one of the physical computers in the cluster and manages the cluster. It oversees all cluster activities such as scheduling, maintaining, and scaling applications, as well as executing updates.
- Nodes. Nodes are physical computers or virtual machines (VMs) that run applications and perform other tasks in a Kubernetes cluster. Nodes are controlled by the master.

Kubernetes manages containers through a series of objects that represent your system, including *Pods*, *Services*, *Volumes*, and *Namespaces*. Kubernetes also uses a series of Controller objects that provide additional features and functionality; these include *ReplicaSets*, *Deployments*, *StatefulSets*, *DaemonSets*, *Jobs*, *CronJobs*, and *IngressControllers*.

<span id="page-3-1"></span>NOTE: For more information about these Kubernetes concepts, consult the Kubernetes documentation.

#### What Does the Kubernetes PowerPack Monitor?

The *Kubernetes* PowerPack enables you to monitor Kubernetes clusters, nodes, and objects.

NOTE: The *Kubernetes* PowerPack can leverage the capabilities of the *Linux Base Pack* PowerPack to provide a comprehensive view of the Kubernetes cluster, including its underlying hardware. If you would like to do this, you must install and run the most recent version of this PowerPack before you install the *Kubernetes* PowerPack. For more information about using this PowerPack, see the *Monitoring Linux* manual.

NOTE: The *Kubernetes* PowerPack has been validated on the Cloud Native Computing Foundation (CNCF) version of Kubernetes.

The *Kubernetes* PowerPack includes the following features:

- Dynamic Applications that perform the following tasks:
	- <sup>o</sup> Discover and monitor the Kubernetes cluster, nodes, and objects
	- <sup>o</sup> Collect and present data about the underlying Linux operating system
- <sup>l</sup> Device Classes for each of the Kubernetes devices the *Kubernetes* PowerPack models
- Event Policies and corresponding alerts that are triggered when Kubernetes devices meet certain status criteria
- A dashboard and widget that you must use to create Credentials for discovering Kubernetes devices
- An SSH/Key Credential that the Kubernetes Token Entry Dashboard can use as a template for creating additional SSH/Key Credentials for monitoring Kubernetes clusters
- Run Book Action and Automation policies do the following:
	- <sup>o</sup> Automatically create Kubernetes clusters whenever SL1 discovers a Kubernetes host
	- <sup>o</sup> Align Dynamic Applications from the *Linux Base Pack* PowerPack to Kubernetes nodes and report back to the ScienceLogic Data Collector or All-in-One Appliance if the Dynamic Applications were successfully aligned
	- <sup>o</sup> Ensure that Namespaces (and their children) have a 1-hour vanishing timer, to properly reflect topology changes

NOTE: You must not edit the SSH/Key Credential that is included in the *Kubernetes* PowerPack.

#### <span id="page-4-0"></span>Installing the Kubernetes PowerPack

NOTE: If you would like to leverage the capabilities of the*Linux Base Pack* PowerPack with the *Kubernetes* PowerPack, you must first import and install the *Linux Base Pack* PowerPack version 103 before installing the *Kubernetes* PowerPack.

Before completing the steps in this manual, you must import and install the latest version of the *Kubernetes* PowerPack.

TIP: By default, installing a new version of a PowerPack overwrites all content from a previous version of that PowerPack that has already been installed on the target system. You can use the *Enable Selective PowerPack Field Protection* setting in the Behavior Settings page (System > Settings > Behavior) to prevent new PowerPacks from overwriting local changes for some commonly customized fields. (For more information, see the *System Administration* manual.)

To download and install a PowerPack:

- 1. Download the PowerPack from the [ScienceLogic](https://support.sciencelogic.com/s/powerpacks) Support Site.
- 2. Go to the PowerPack Manager page (System > Manage > PowerPacks).
- 3. In the PowerPack Manager page, click the [Actions] button, then select *Import PowerPack*.

4. The Import PowerPack dialog box appears:

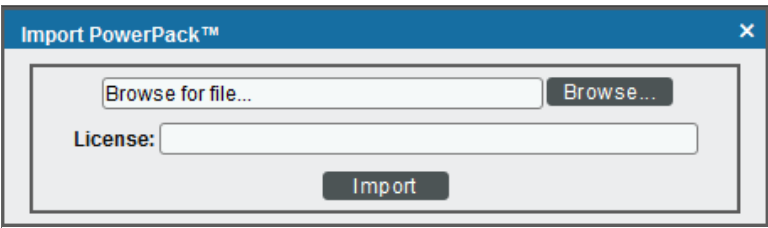

- 5. Click the [Browse] button and navigate to the PowerPack file.
- 6. When the PowerPack Installer modal appears, click the [Install] button to install the PowerPack.

NOTE: If you exit the PowerPack Installer modal without installing the imported PowerPack, the imported PowerPack will not appear in the PowerPack Manager page. However, the imported PowerPack will appear in the Imported PowerPacks modal. This page appears when you click the [Actions] menu and select *Install PowerPack*.

# **Chapter**

# **2**

## **Configuration and Discovery**

#### <span id="page-6-0"></span>**Overview**

Use the following menu options to navigate the SL1 user interface:

- To view a pop-out list of menu options, click the menu icon  $( = )$ .
- To view a page containing all the menu options, click the Advanced menu icon  $($   $\cdots$   $).$

The following sections describe how to configure and discover Kubernetes clusters for monitoring by SL1 using the *Kubernetes* PowerPack:

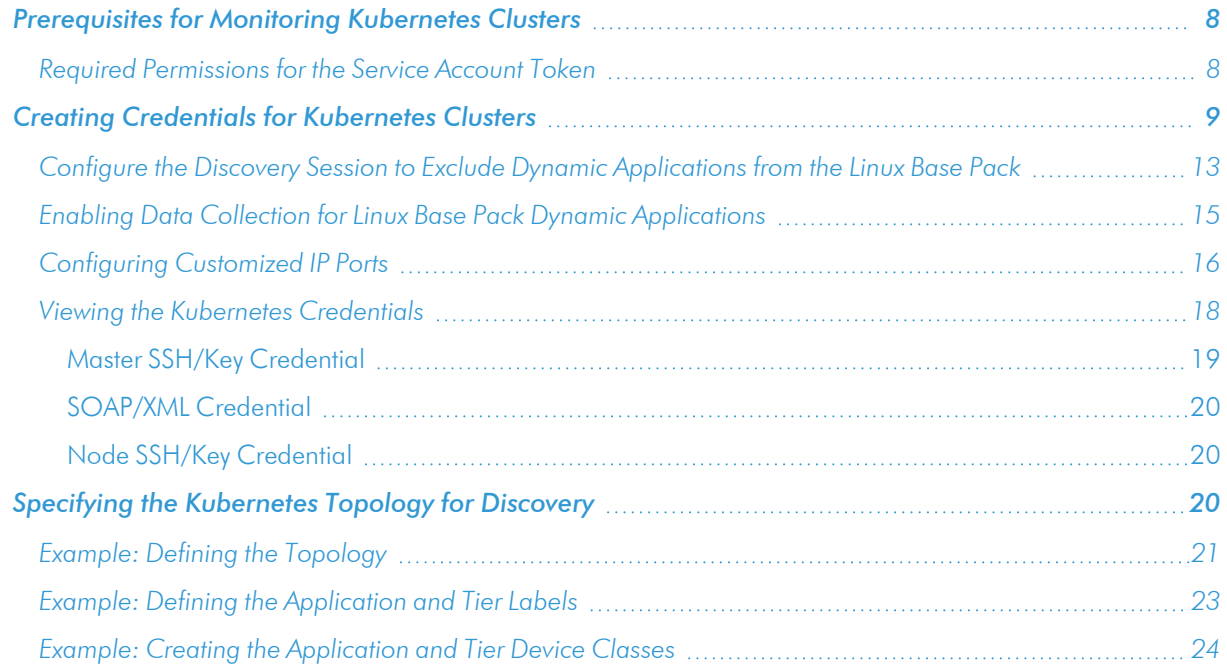

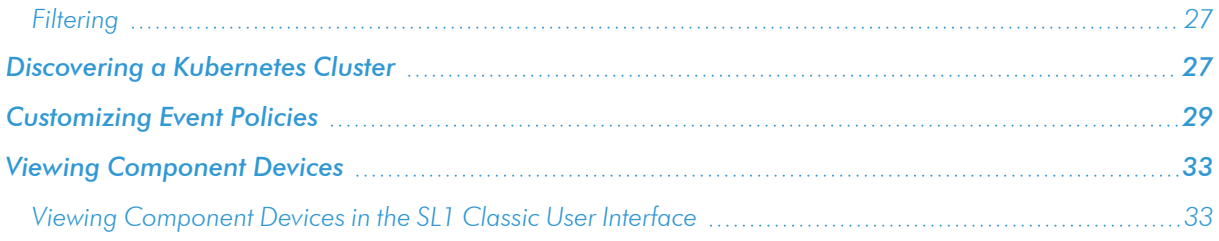

### <span id="page-7-0"></span>Prerequisites for Monitoring Kubernetes Clusters

Before you can monitor Kubernetes clusters using the *Kubernetes* PowerPack, you must first do the following:

- 1. If you will be using Dynamic Applications from the *Linux Base Pack* PowerPack, import and install version 103.
- 2. Create a Kubernetes service account that SL1 can use to communicate with the Kubernetes API. This service account must have the minimum permissions set in the *Required [Permissions](#page-7-1) for the Service Account [Token](#page-7-1)* section.
- 3. Extract the service account token.
- 4. Ensure that cURL 7.40 or greater is installed on all Kubernetes nodes that you want to monitor.
- 5. Configure SSH credentials on the Kubernetes nodes. These credentials must be the same on all nodes, and are used to retrieve data from the underlying Linux OS.

For more information about any of these steps, see [https://kubernetes.io/docs/reference/access-authn](https://kubernetes.io/docs/reference/access-authn-authz/rbac/)[authz/rbac/.](https://kubernetes.io/docs/reference/access-authn-authz/rbac/)

#### <span id="page-7-1"></span>Required Permissions for the Service Account Token

The minimum required permissions are required for the service account token:

```
\sum_{i=1}^{n}apiVersion: rbac.authorization.k8s.io/v1
kind: ClusterRole
metadata:
  name: cluster-limited
rules:
- apiGroups:
- '* \star '
resources:
- nodes
- pods
- replicationcontrollers
- deployments
- statefulsets
```
- replicasets

- daemonsets
- cronjobs
- jobs
- componentstatuses
- namespaces
- persistentvolumes
- persistentvolumeclaims
- services
- events
- ingresses
- horizontalpodautoscalers

verbs:

- get
- list
- watch
- <span id="page-8-0"></span> $\ddotsc$

#### Creating Credentials for Kubernetes Clusters

Unlike other PowerPacks, you *must not* create a credential for Kubernetes using the Credential Management page (System > Manage > Credentials).

Instead, you must use the Kubernetes Token Entry dashboard that is included in the *Kubernetes* PowerPack. This dashboard automatically creates the following credentials based on your input:

- <sup>l</sup> *A master SSH/Key Credential*. This credential enables SL1 to communicate with the Kubernetes API so that it can monitor the Kubernetes master. It includes a host IP address, port number, and the service account token.
- **A SOAP/XML Credential**. This credential includes HTTP headers that enable you to specify the Kubernetes topology that you want SL1 to discover.
- <sup>l</sup> *A node SSH/Key Credential*. This credential enables SL1 to monitor and run Dynamic Applications on Kubernetes nodes.

To create credentials for Kubernetes clusters:

1. Click the Dashboards tab. In the drop-down field in the upper-left corner of the page, select *Kubernetes Token Entry*.

2. On the Kubernetes Token Entry dashboard page, click [Create new credential].

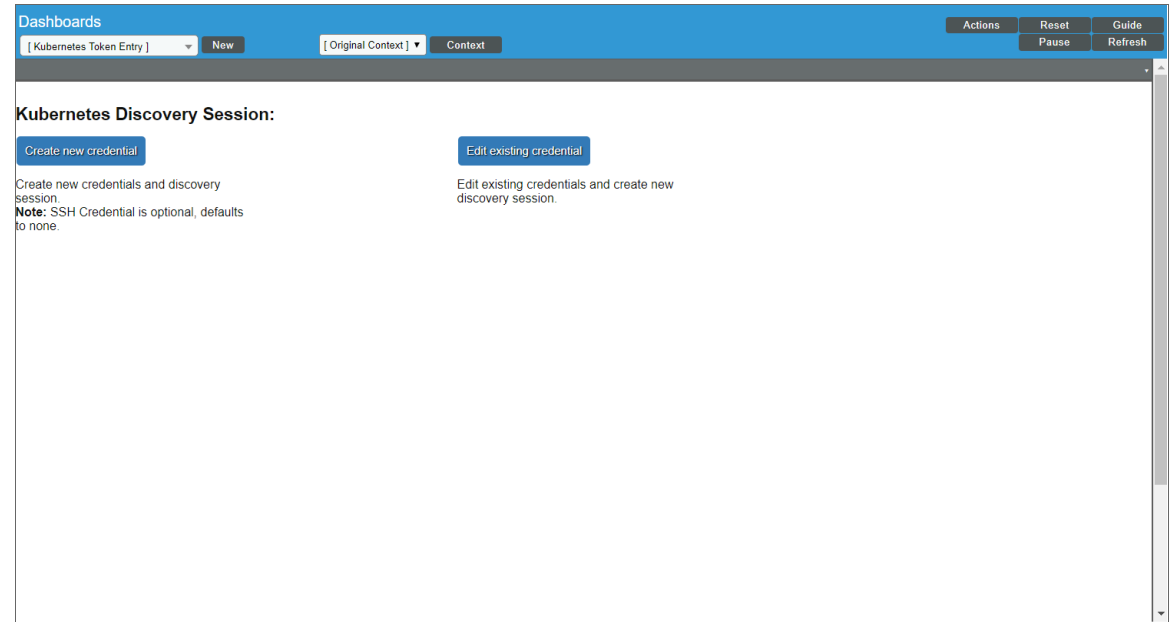

3. On the Create Discovery Credential dashboard page:

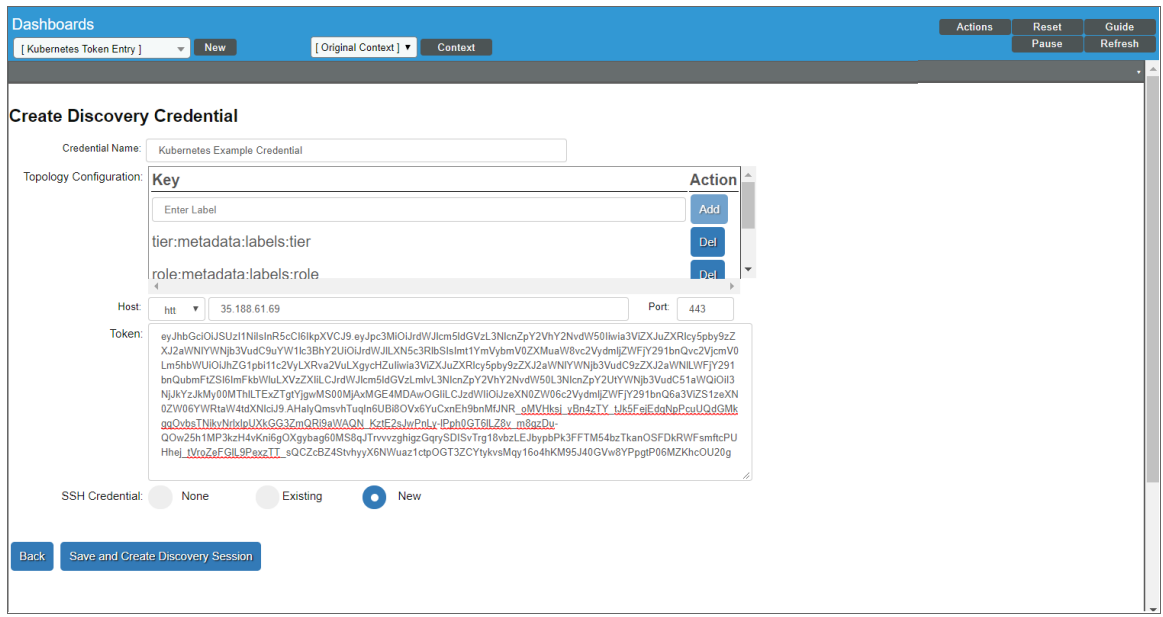

. In the **Credential Name** field, type a name for the Kubernetes master SSH/Key credential.

- $\bullet$  In the **Topology Configuration** field:
	- <sup>o</sup> In the *Enter Label* field, type a topology definition that you want SL1 to use when discovering Kubernetes component devices. (For more information, see the *Specifying the [Kubernetes](#page-19-2) Topology for [Discovery](#page-19-2)* section.)
	- <sup>o</sup> Click [Add].
	- <sup>o</sup> Repeat the previous two steps as needed until you have fully defined the discovery topology configuration.

NOTE: Specifying the discovery topology configuration creates a SOAP/XML credential that uses cURL commands for topology discovery.

- $\bullet$  In the **Host** field, select *https://* if the IP address is secure or *http://* if it is not, and then type the IP address of the Kubernetes cluster.
- . In the **Port** field, type the IP address port for the Kubernetes cluster.

NOTE: Ports 443 or 8443 are typically used for HTTPS.

NOTE: For steps on how to configure a customized IP port and to edit the snippet code in some Run Book Actions to use that IP port, see the *[Configuring](#page-15-0) Customized IP Ports* section.

- In the **Token** field, paste your Kubernetes service account token.
- In the **SSH Credential** field:
	- <sup>o</sup> Select *None* if you do not want to create or use an additional SSH/Key credential to monitor Kubernetes nodes.

NOTE: To fully monitor Kubernetes, a standard SSH/Key credential is required to communicate with the Kubernetes node.

- <sup>o</sup> Select *Existing* if you want to use an existing SSH/Key credential to monitor Kubernetes nodes, and then select that credential from the *Existing SSH Key* drop-down field.
- <sup>o</sup> Select *New* if you want to create a new SSH/Key credential to monitor Kubernetes nodes.
- 4. Click the [Save and Create Discovery Session] button.
	- **If you selected** *None* or *Existing* in the **SSH Credential** field, then SL1 saves your Kubernetes credentials and creates a new discovery session. Proceed to the *[Discovering](#page-26-1) a Kubernetes Cluster* section.
	- <sup>l</sup> If you selected *New* in the *SSH Credential* field, then the Edit SSH/Key Credential modal page appears. Proceed to step 5.

5. On the Edit SSH/Key Credential modal page, make entries in the following fields:

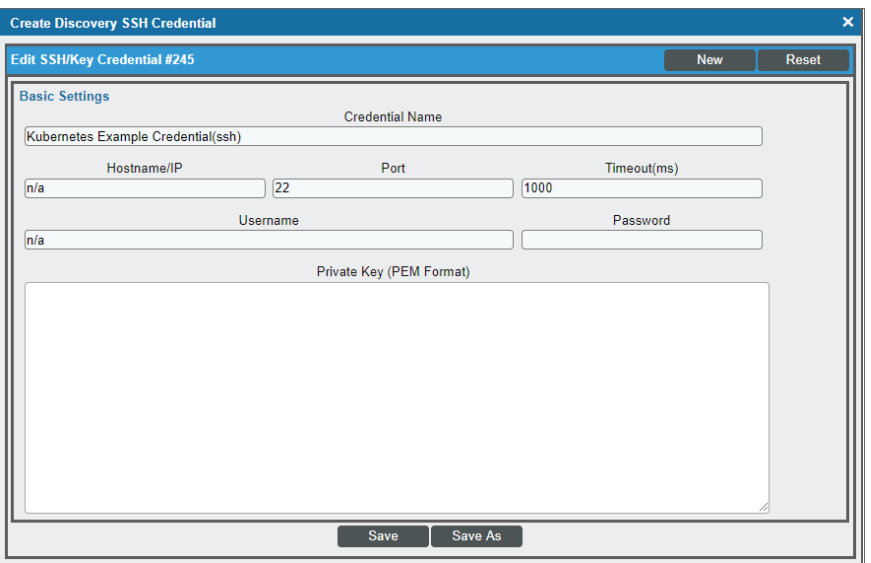

- **Credential Name**. Defaults to the same credential name as the Kubernetes master SSH/Key credential name that you entered in step 3, followed by "(ssh)".
- Hostname/IP. Type "%D".
- Port. Type the IP port of the Kubernetes nodes.

NOTE: Port 22 is typically used for SSH.

- <sup>l</sup> *Timeout (ms)*. Type the time, in milliseconds, after which SL1 will stop trying to communicate with the Kubernetes nodes. ScienceLogic recommends setting this field to a value of at least 1,000; however, you can increase the value if you experience high network latency.
- **Jsername**. Type the SSH account username.

If you want to monitor multiple EKS clusters, you must type the AWS EKS token account ID, the region name, and the cluster name in this field in the following format:

AWS-EKS-token-account-id:region-name:cluster-name

For example:

1234567890121:us-east-1:ekscluster

- **Password**. Type the password for the SSH account.
- <sup>l</sup> *Private Key (PEM Format)*. Type the SSH private key that you want SL1 to use to monitor the Kubernetes nodes.

NOTE: Most systems will require *either* a password or a private key for authentication.

- 6. Click [Save] to save the SSH/Key credential for monitoring Kubernetes nodes. The Create Discovery Credential dashboard page appears again.
- 7. In the *Existing SSH Key* drop-down field, select the SSH/Key credential that you created in steps 5 and 6.
- 8. Click the [Save and Create Discovery Session] button.

WARNING: If you created an SSH/Key credential for Kubernetes nodes in steps 5 and 6, you must click the [Save and Create Discovery Session] button, as indicated in step 8, even though you already clicked the button once in step 4. Clicking the button the first time saved your Kubernetes master SSH/Key and SOAP/XML credentials; clicking it the second time will link the node SSH/Key credential to the master SSH/Key credential.

#### <span id="page-12-0"></span>Configure the Discovery Session to Exclude Dynamic Applications from the Linux Base Pack

To configure the discovery session to exclude aligning *Linux Base Pack* Dynamic Applications:

1. On the Kubernetes Token Entry dashboard page, click [Create new credential].

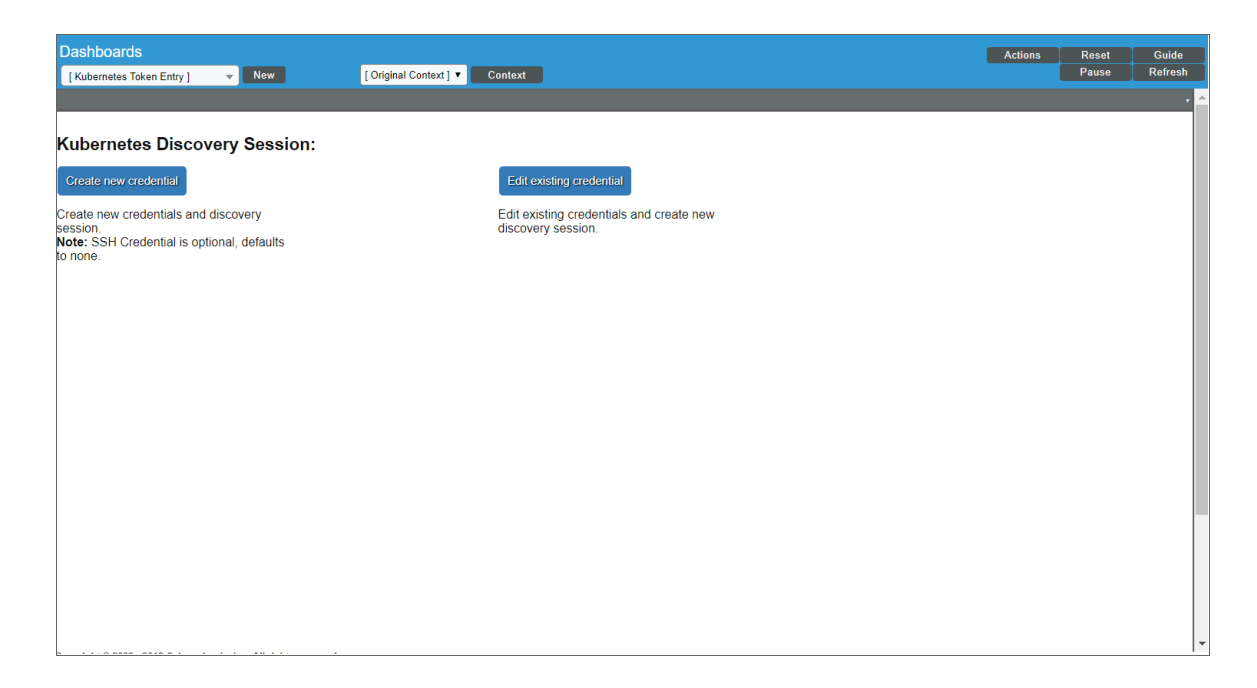

2. On the Create Discovery Credential dashboard page, fill out the fields as described in the *[Creating](#page-8-0) [Credentials](#page-8-0) for Kubernetes Clusters* section, then select *None* in the *SSH Credential* field.

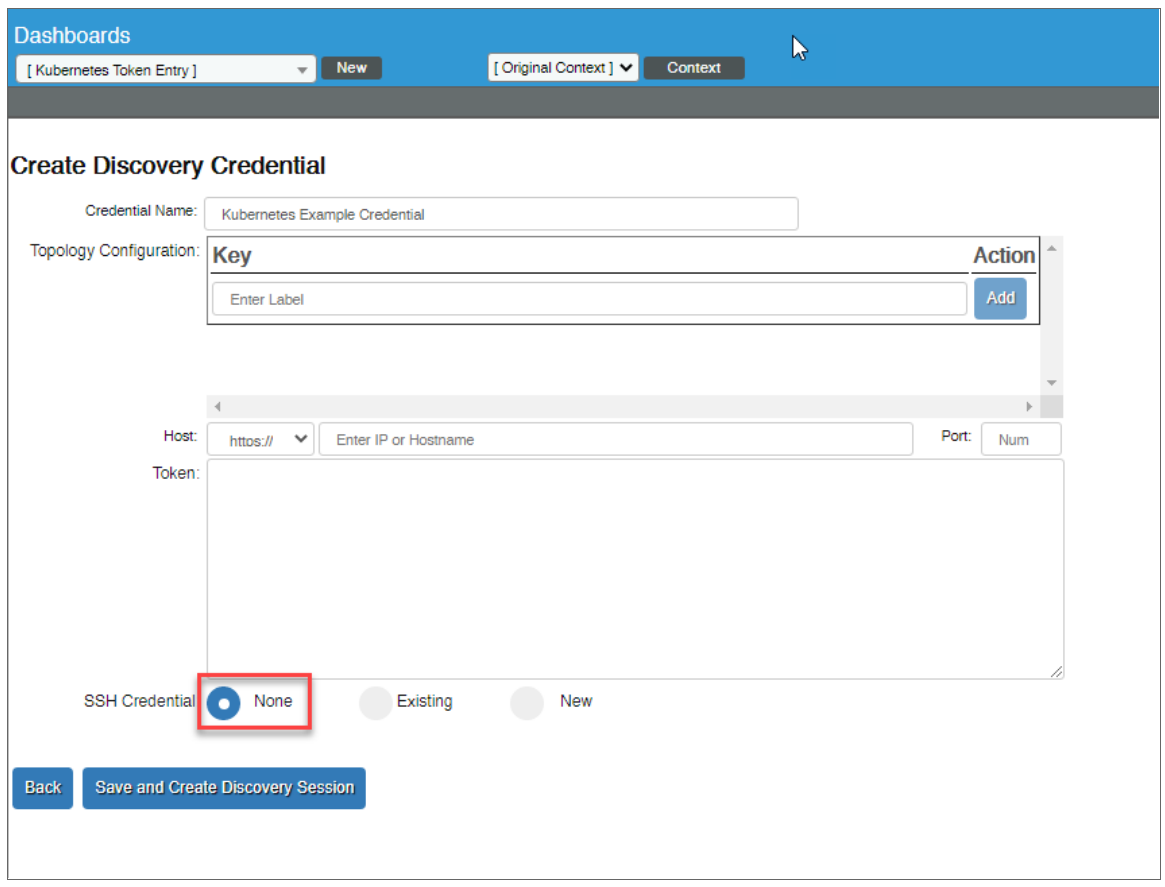

- 4. Click the [Save and Create Discovery Session] button.
- 5. Since you selected *None* in the *SSH Credential* field, SL1 saves your Kubernetes credentials and creates a new discovery session. Proceed to the *[Discovering](#page-26-1) a Kubernetes Cluster* section to finish the process. The Kubernetes cluster will be discovered and there will not be any *Linux Base Pack* Dynamic Applications aligned.

#### <span id="page-14-0"></span>Enabling Data Collection for Linux Base Pack Dynamic Applications

If you previously disabled auto-aligning the Linux Dynamic Applications and need to monitor a Linux machine that your nodes are deployed on, you can enable and align the *Linux Base Pack* Dynamic Applications by performing the following steps:

1. Create an SSH/Key credential. When naming the credential, use the name of the SSH/Key credential that you have already created for Kubernetes, but add "SSH" in the title. For example, if your credential name is "Multi\_master", name it "Multi\_master(ssh)":

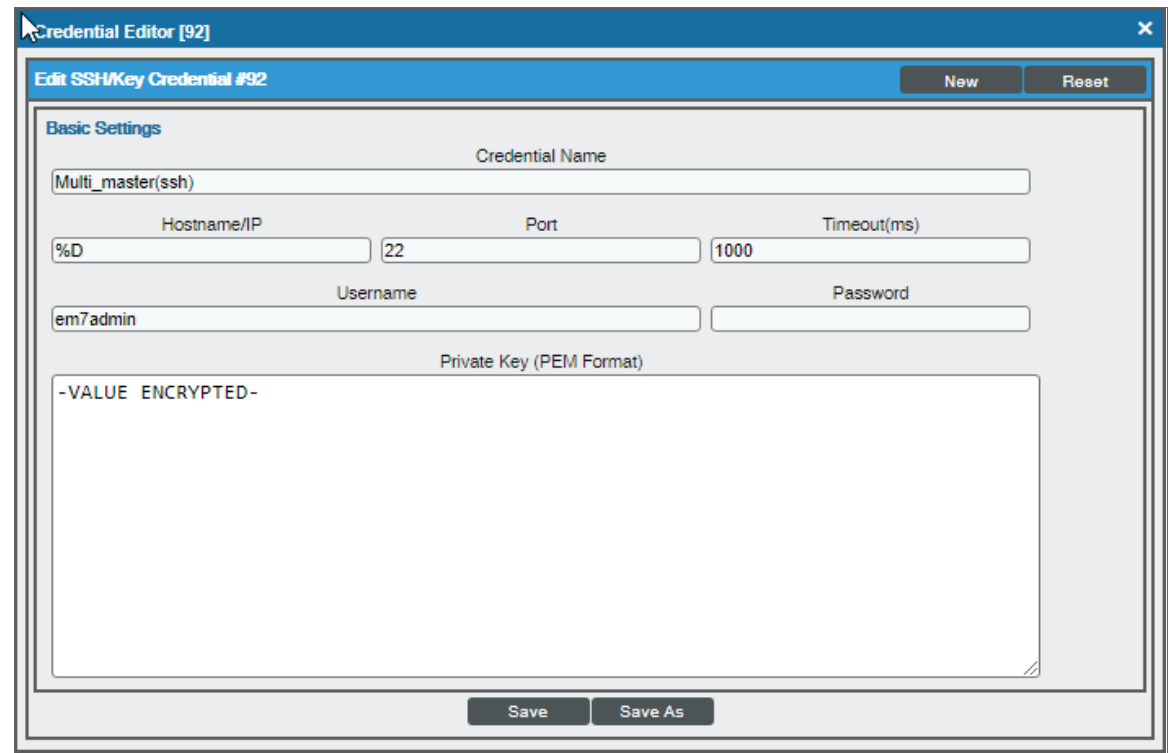

- 2. Go to the Kubernetes Token Entry dashboard page, and click [Edit existing credential].
- 3. Select the *original [credential](#page-8-0) you created* (in our example, "Multi\_master") in the *Credential* field.
- 4. In the *SSH Credential* field, select *Existing*.
- 5. In the *Existing SSH Key* field, select the SSH credential that you created in step 1 (in our example, "Multi\_ master(ssh)").
- 6. Click [Save and Create Discovery Session].

NOTE: A copy of the original discovery session will appear in the Discovery Control Panel, but it will not automatically run. You may delete this discovery session.

- 7. Locate original Kubernetes credential in the Credential Management page (System > Manage > Credentials) and click its wrench icon  $($
- 8. Validate that the Kubernetes credential has been updated by confirming that the *Username* field now contains the ID of the new SSH credential:

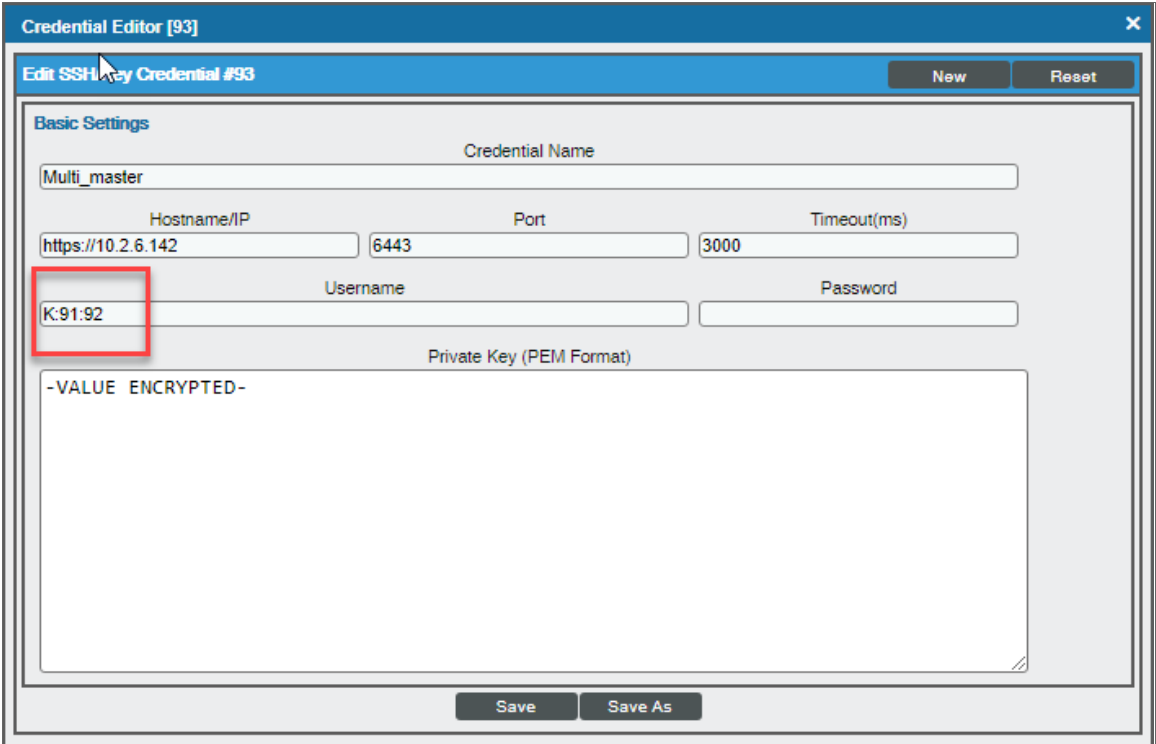

9. After about 15 minutes all the *Linux Base Pack* Dynamic Applications will align to the Kubernetes nodes.

If the Linux Base Pack Dynamic Applications are not aligning, you may need to clear the cache on the Data Collector that contains the cluster. To do this, execute the following query on the Data Collector:

DELETE

FROM cache.dynamic\_app

<span id="page-15-0"></span>WHERE 'key' LIKE 'KUBERNETES\_NODE\_APP\_ALIGN\_STATUS\_%'

#### Configuring Customized IP Ports

To use a custom IP address port with your Kubernetes cluster, perform the following steps:

- 1. Go to the Dashboards page (System > Customize > Dashboards).
- 2. In the **Dashboard Name** column, type "Kubernetes Token Entry". Click the wrench icon ( $\bullet$ ) for the dashboard to open the Dashboard Editor page.

3. In the Dashboard Editor page, go to the top-right corner of the widget and click *Options > Configure* to open the Widget Configuration window. In the *Widget Configuration* window, type your custom port number into the *Port of SL1 REST API* field.

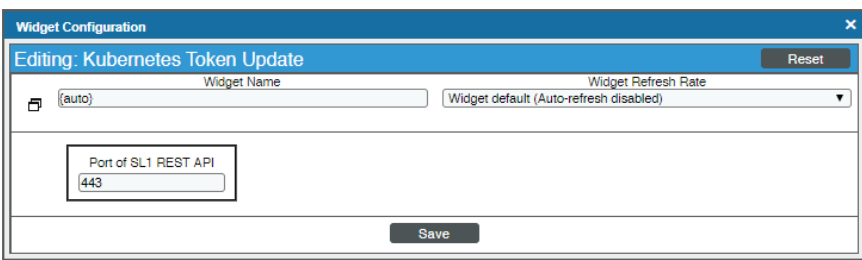

4. Click the [Save] button.

If you are using a customized IP port for your Kubernetes cluster, you will need to edit the snippet code in some of the PowerPack's run book actions for discovery to run successfully. To do so:

- 1. Go to the Action Policy Manager page (Registry > Run Book > Actions).
- 2. Locate the "Kubernetes: Cluster Creation" run book action and click its wrench icon ( $\Box$ ).
- 3. In the Action Policy Editor window, find the entry for PORT in the *Snippet Code* field and update the entry to your customized port number.

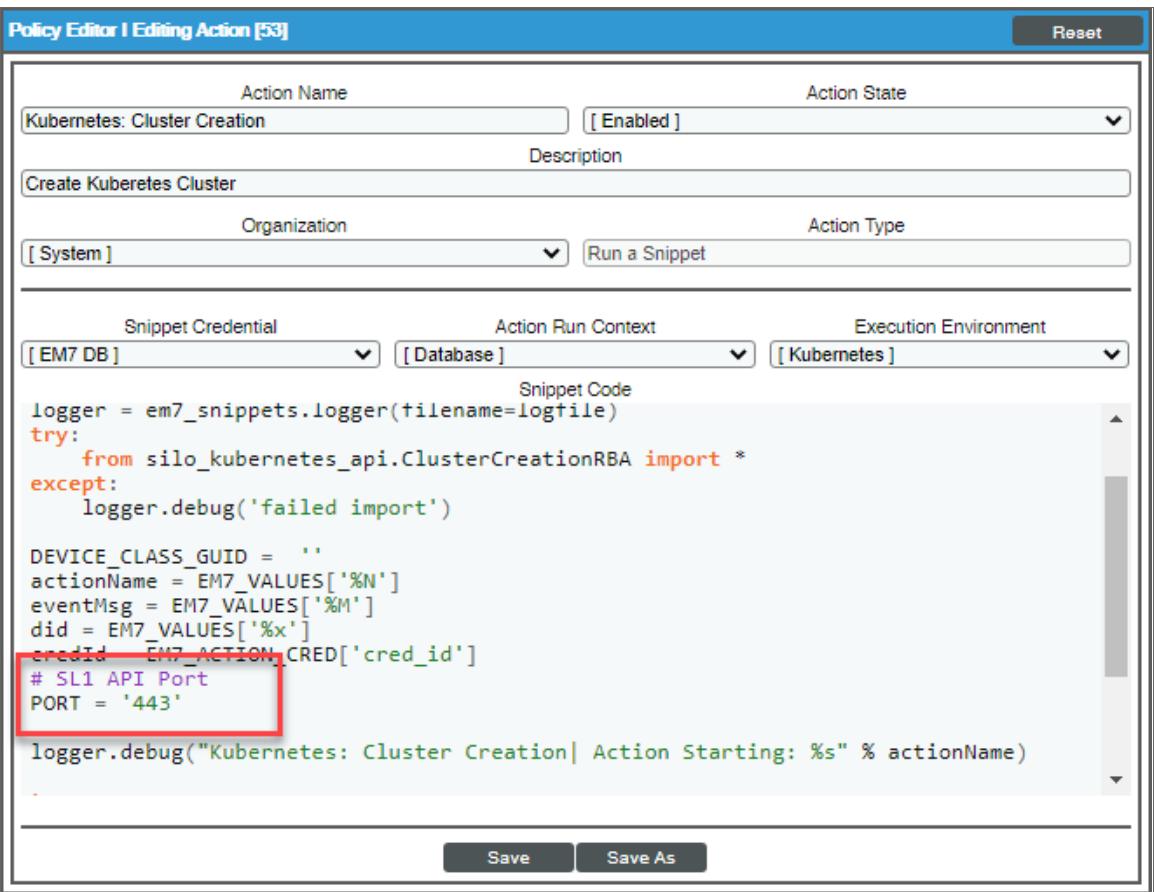

- 4. Click [Save].
- 5. Repeat these steps for the following run book actions:
	- Kubernetes: GCP Cluster Update
	- Kubernetes: Node App Alignment
	- Kubernetes: Set Namespace Vanishing Timer

#### <span id="page-17-0"></span>Viewing the Kubernetes Credentials

After you have created the Kubernetes credentials using the Kubernetes Token Entry dashboard, you can view the credentials on the **Credential Management** page (System  $>$  Manage  $>$  Credentials).

#### <span id="page-18-0"></span>Master SSH/Key Credential

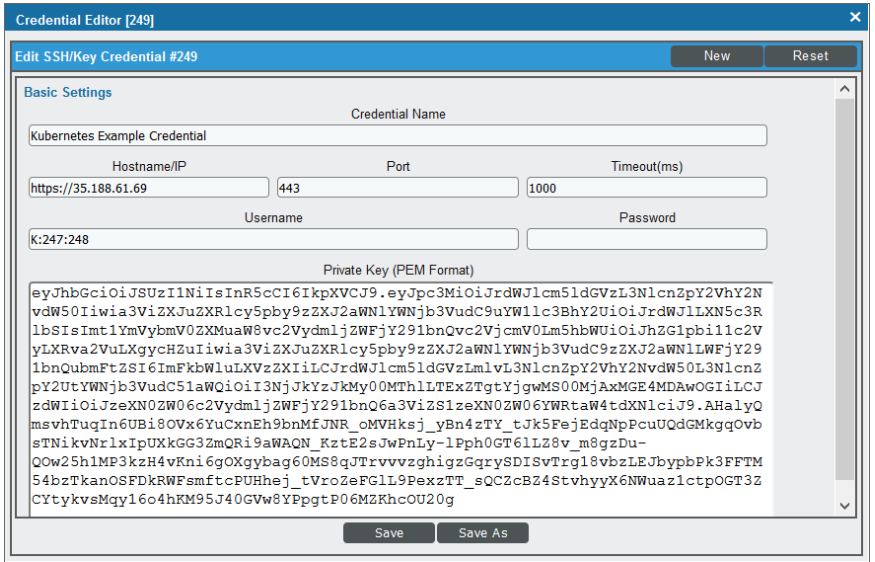

WARNING: You must not modify the master SSH/Key credential from this page. You must use the Kubernetes Token Entry dashboard to edit the master credential.

The master SSH/Key credential will include the *Credential Name*, *Hostname/IP*, *Port*, and *Private Key* (service account token) values that you entered on the Create Discovery Credential dashboard page.

The *Timeout(ms)* field displays the default timeout value. You can edit this value if needed.

The *Username* field indicates the SOAP/XML credential and optional node SSH/Key credential that are associated with this master SSH/Key credential. The *Username* value is auto-generated in the following format:

K:SOAP/XML Credential ID #:Node SSH/Key Credential ID #

The *Password* field should remain blank.

#### <span id="page-19-0"></span>SOAP/XML Credential

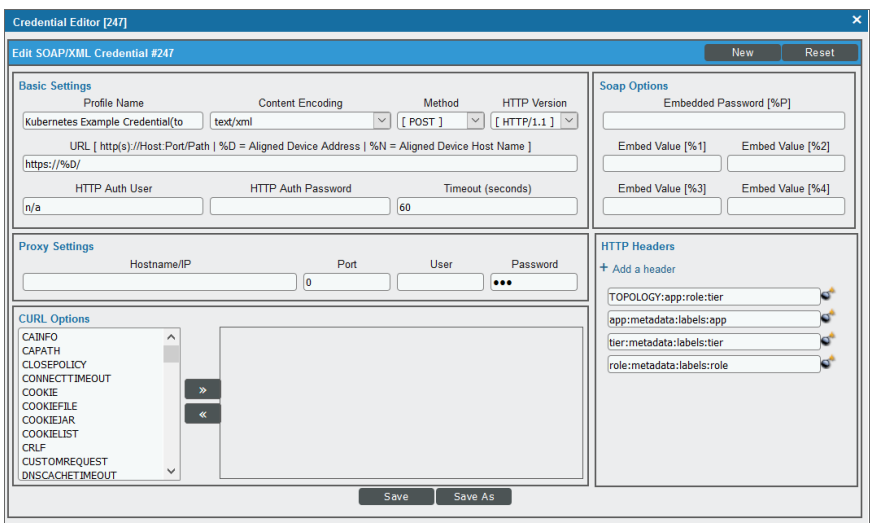

The SOAP/XML credential will include the *HTTP Headers* field values that you entered in the *Topology Configuration* field on the Create Discovery Credential dashboard page.

The *Profile Name* field defaults to the same credential name as the Kubernetes master SSH/Key credential name, followed by "(topo)".

<span id="page-19-1"></span>All other fields in this credential use the default values needed for monitoring Kubernetes clusters.

#### Node SSH/Key Credential

The node SSH/Key credential will include the values that you defined on the Edit SSH/Key Credential modal page, as described in the *Creating [Credentials](#page-8-0) for Kubernetes Clusters* section.

## <span id="page-19-2"></span>Specifying the Kubernetes Topology for Discovery

The *Kubernetes* PowerPack utilizes a *flexible device topology*. This flexible topology enables you to specify the device component map hierarchy that you want SL1 to create when discovering and modeling your Kubernetes devices, rather than using a hierarchy that is pre-defined in the PowerPack.

When *creating your [Kubernetes](#page-8-0) credentials*, you can specify the device topology that you want to be modeled upon discovery. The topology is based on labels used in Kubernetes.

For example, if you want to separate your production and development environments, you could use labels such as "environment=prod" and "environment=dev" in Kubernetes. When discovering your Kubernetes system, SL1 could then use those labels to utilize the following features:

- **Aggregation**. This enables SL1 to model the aggregation point and create a component device in the platform that represents grouping based on these labels. If just aggregation is required, then the device component map would display a component device for "dev" and another component device for "prod". All of the components with the "dev" and "prod" labels would then appear under those two component devices.
- **Filtering**. This enables SL1 to create additional components that match a Kubernetes label. So in the case of the environment label, SL1 could selectively model only the production environment. (In this scenario, all of the controllers that do not match the production label would still appear in the device component map under the namespace.)

#### <span id="page-20-0"></span>Example: Defining the Topology

The first step to utilizing the flexible topology is to define the topology and the components that you want to appear on the device component map.

The following example shows an application and its tiers modeled on a device component map *without* a defined topology:

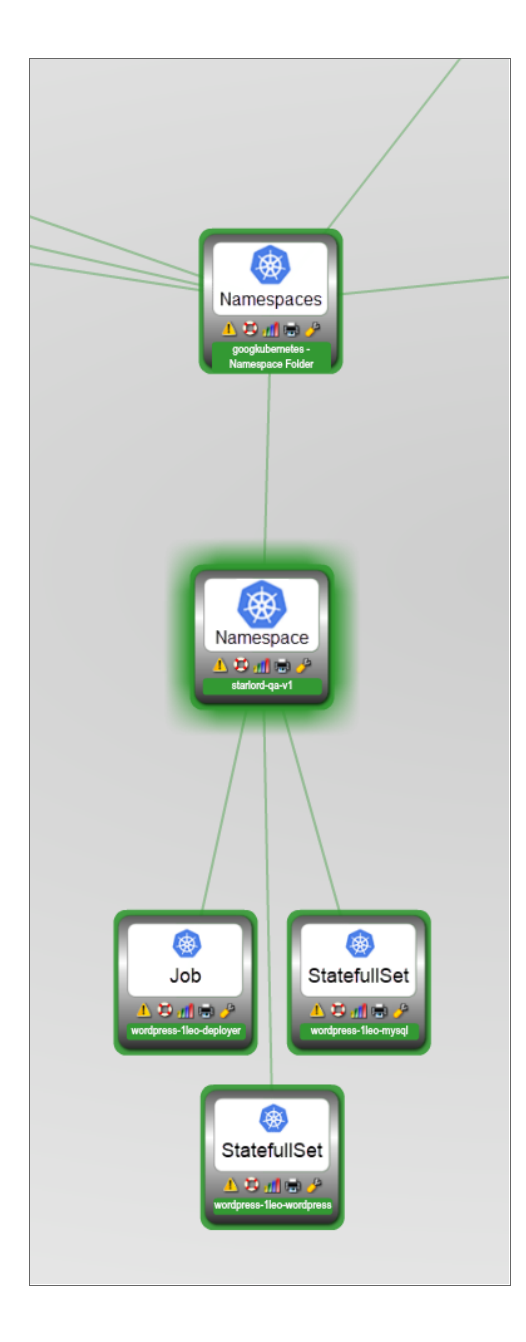

To define the Kubernetes topology, you must first type a topology definition into the *Topology Configuration* field when *using the [Kubernetes](#page-8-0) Token Entry dashboard to create your Kubernetes discovery credentials*. For example:

TOPOLOGY:Application:Tier

This definition declares that additional components will be created in the device component map to reflect Applications and Application Tiers.

When defining the topology, keep the following important rules in mind:

- "TOPOLOGY" must be capitalized.
- <sup>l</sup> The labels included in your topology definition are used to identify the component devices that will appear on the device component map. These labels *must* match a device class's *Class Identifier 2* component identifier. For more information about component identifiers and the *Class Identifier 2* identifier, see the *Dynamic Application Development* manual.
- <span id="page-22-0"></span>• The labels in your topology definition must be preceded by a colon, without a space.

#### Example: Defining the Application and Tier Labels

The next step is to define which Kubernetes labels will be used to identify the application and the tier. Once again, you will do so by adding entries to the *Topology Configuration* field in the *[Kubernetes](#page-8-0) Token Entry [dashboard](#page-8-0)*. For example, you could enter the following to define the application:

Application:metadata:labels:app

This definition states that the Kubernetes label "app" will be used to create the application component.

Finally, the same is done for the Tier component, as follows:

Tier:metadata:labels:tier

This definition will use the label "tier" to create the application tier component.

You must define each of the components listed in your topology definition. Therefore, if the topology definition in the previous example included other components in addition to "Application" and "Tier", those would need to be defined similar to the application and tier definition examples in this section.

When defining these components, the first terms in the definitions must match the labels used in the topology definition. The middle terms in the definition represent the list of keys in the API response for a pod that identifies the members of that tier. The final term in the definition is the component's name.

You can other API responses from the payload if they are meaningful to you. For example, if you wanted to have a component based on an application and another based on the field "dnsPolicy", then your topology definition would be "TOPOLOGY:Application:DNSPolicy", and your component definitions would be as follows:

Application:metadata:labels:app

DNSPolicy:dnsPolicy

#### <span id="page-23-0"></span>Example: Creating the Application and Tier Device Classes

The following example illustrates what the device component map might look like after the topology definitions are entered, as described in the previous two sections:

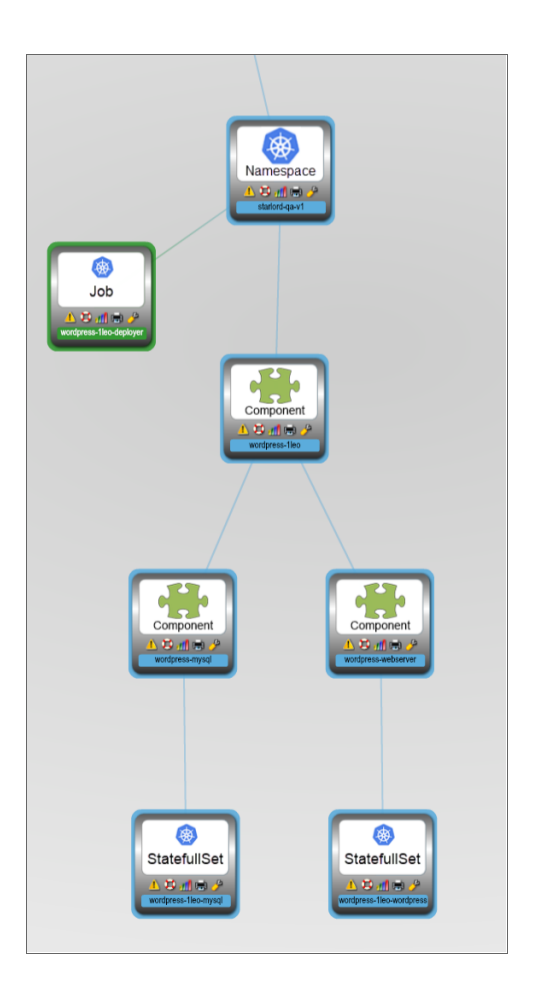

In this example, the generic "Component" device appears in the device component map. This is because no device classes match the names used in the topology definition and thus, SL1 uses a default device class.

For the purposes of this example, the following device classes are created:

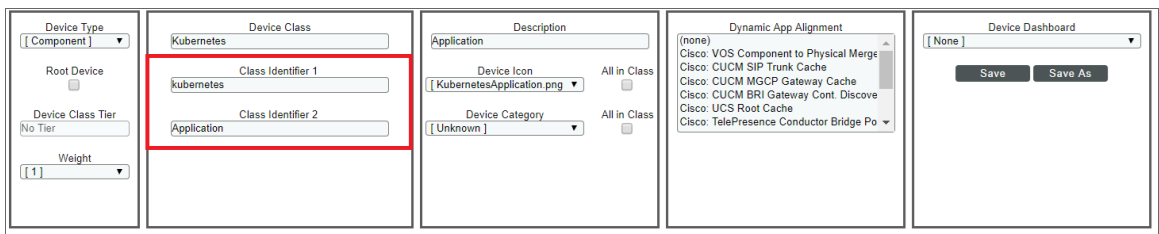

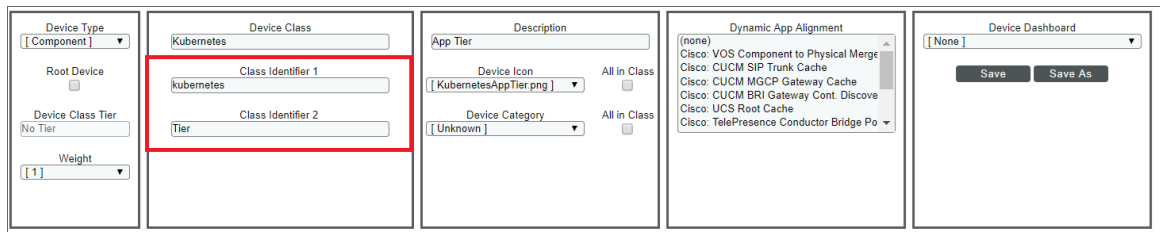

NOTE: For information on how to create device classes, see the *Device Management* manual.

For this example, when creating the device classes, the *Class Identifier 1* field must always be "Kubernetes" and the *Class Identifier 2* field value *must* match the fields in the credential's topology definition—in this case, "Application" and "Tier".

After you have created these device classes, the device component map tree will appear as follows:

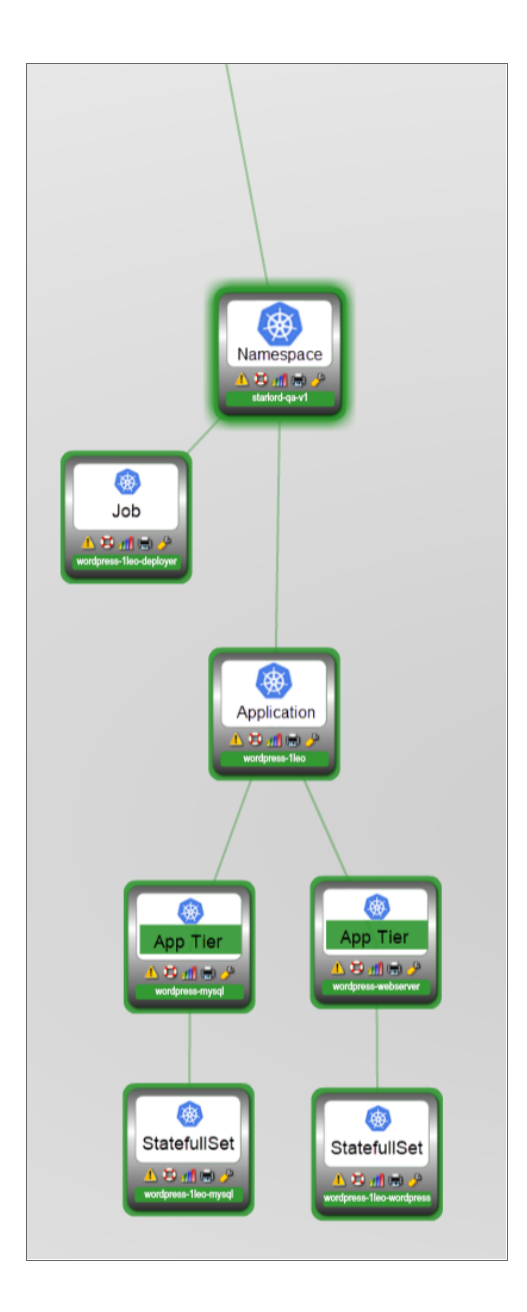

NOTE: If you previously discovered your Kubernetes system prior to defining device classes that were specific to your topology definition, then after you have defined the device classes, you must delete any of the generic devices that were used in lieu of those device classes in order for SL1 to rebuild the device component map with the new device classes. For instance, in our example above, the devices that were initially discovered with the generic "Component" device class had to be deleted from the Device Manager page (Registry > Devices > Device Manager) so that they could be automatically rediscovered with the newly defined device classes.

#### <span id="page-26-0"></span>Filtering

Filtering enables the creation of specific aggregation components. In the preceding examples, application components would be created for *all* applications with that label. If you wanted to model only a set of applications or one specific application, you can do so using filtering.

For example, to create only a single "example-1" application component for the example application in the previous sections, you could modify the *Topology Configuration* as follows:

TOPOLOGY:Application:Tier

Application:metadata:labels:app.kubernetes.io/name=example-1

Tier:metadata:labels:app.kubernetes.io/component

TIP: You can include lists when filtering. For example, you could include multiple application names, separated by comma.

## <span id="page-26-1"></span>Discovering a Kubernetes Cluster

When you use the Kubernetes Token Entry dashboard to create credentials for the Kubernetes cluster that you want to monitor, SL1 automatically creates a discovery session that will discover your Kubernetes cluster and component devices.

To discover your Kubernetes cluster:

- 1. Go to the Discovery Control Panel page (System > Manage > Classic Discovery).
- 2. Locate the discovery session with the *Session Name* that matches the name of the Kubernetes master SSH/Key credential that you created. (For example, if your SSH/Key credential is called "Kubernetes Example Credential", then the discovery *Session Name* will also be "Kubernetes Example Credential".)
- 3. If you want to run the discovery session immediately, proceed to step 6. Otherwise, to view the discovery session, click its wrench icon  $\binom{1}{k}$  and continue to step 4.

4. The Discovery Session Editor window appears. It includes the following information:

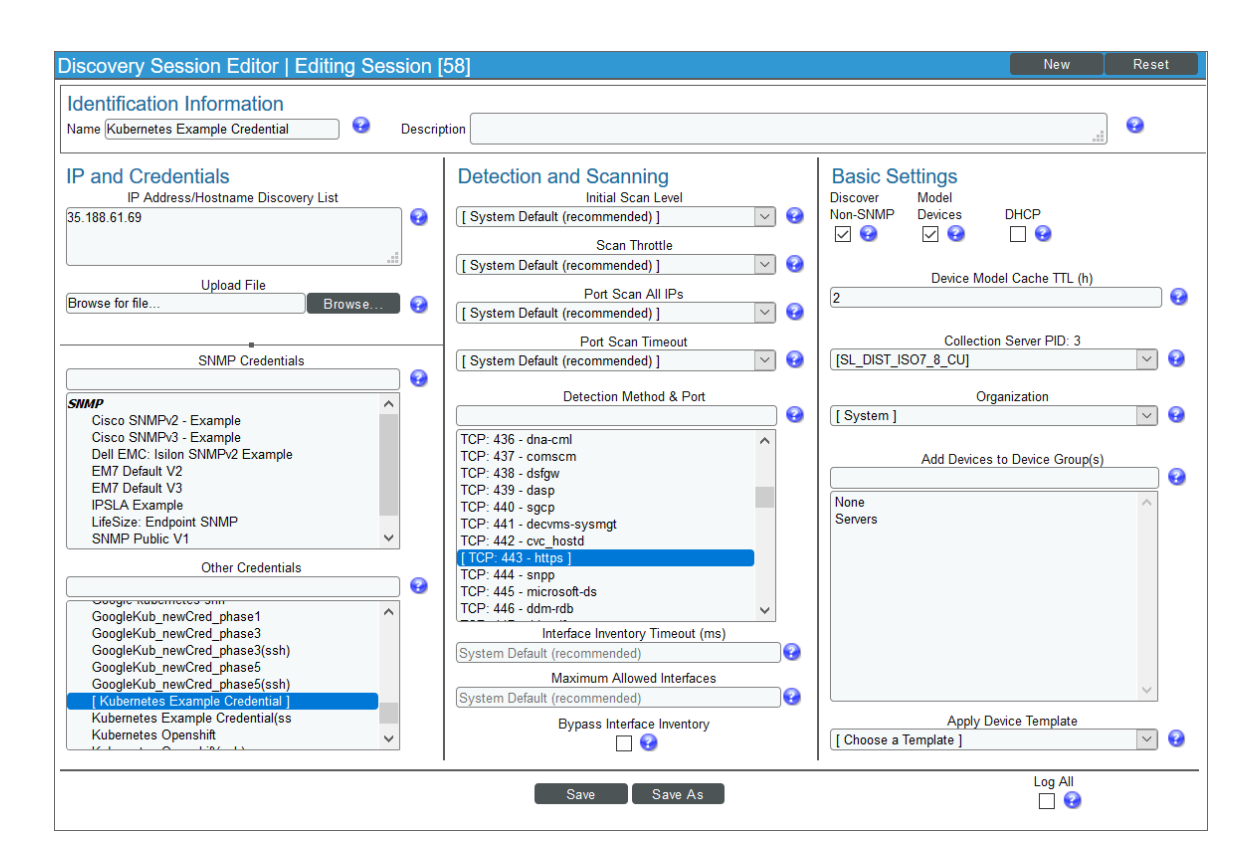

- Name. Displays the name of the discovery session, which matches the name of the Kubernetes master SSH/Key credential that you created. If you want to edit this discovery session, you should type a new name in this field.
- IP Address/Hostname Discovery List. Displays the IP address from the Kubernetes master SSH/Key credential that you created.
- **Other Credentials**. The Kubernetes master SSH/Key credential that you created is selected.
- <sup>l</sup> *Detection Method & Port*. The port from the Kubernetes master SSH/Key credential that you created is selected.
- **Discover Non-SNMP**. This checkbox is selected.

NOTE: For more information about the other fields on this page, see the *Discovery & Credentials* manual.

5. If you did not make any changes to the discovery session, you can close the window without saving and then proceed to the next step. If you did make changes, click [Save As] and then close the Discovery Session Editor window. The discovery session you created will appear at the top of the Discovery Control Panel page.

- 6. Click the discovery session's lightning-bolt icon ( ) to run discovery. The Discovery Session window appears.
- 7. When you run the discovery session, a Run Book Action in the *Kubernetes* PowerPack creates a virtual device that acts as the root device in your Kubernetes cluster. When the Kubernetes root device is discovered, you can click its device icon  $\left(\frac{1}{\sqrt{1-\frac{1}{n}}} \right)$  to view the cluster's device properties.

NOTE: SL1 might take several minutes to discover the component devices for your cluster.

## <span id="page-28-0"></span>Customizing Event Policies

The "Kubernetes: Event Configuration" Dynamic Application is a Journal Dynamic Application that collects the events reported by Kubernetes. The "Kubernetes: Normal event" and "Kubernetes: Warning event" are general event policies that are enabled by default.

Users can enable more specific event policies in the PowerPack after disabling the ""Kubernetes: Normal event" and "Kubernetes: Warning event" policies. To enable these event policies, perform the following steps:

- 1. Go to the Event Policy Manager page (Registry  $>$  Events  $>$  Event Manager).
- 2. Search for the "Kubernetes: Normal event" in the *Event Policy Name* field.
- 3. Select the wrench icon ( $\binom{1}{k}$  for the event policy to open the **Event Policy Editor** page.
- 4. In the *Operational State* drop-down, select *Disabled* and then click the [Save] button. Repeat these steps for the "Kubernetes: Warning event" event policy.
- 5. Once these event policies are disabled, find the event policies you want to use and enable them. You can enable more than one event policy at a time by selecting their checkboxes in the Event Policy Manager page, selecting *ENABLE these event policies* in the *Select Action* menu, and then clicking the [Go] button.

The following event policies are available:

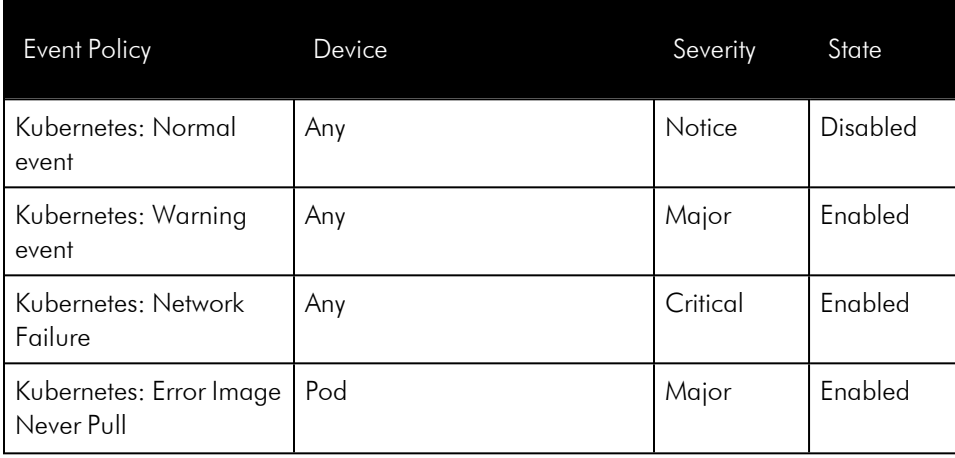

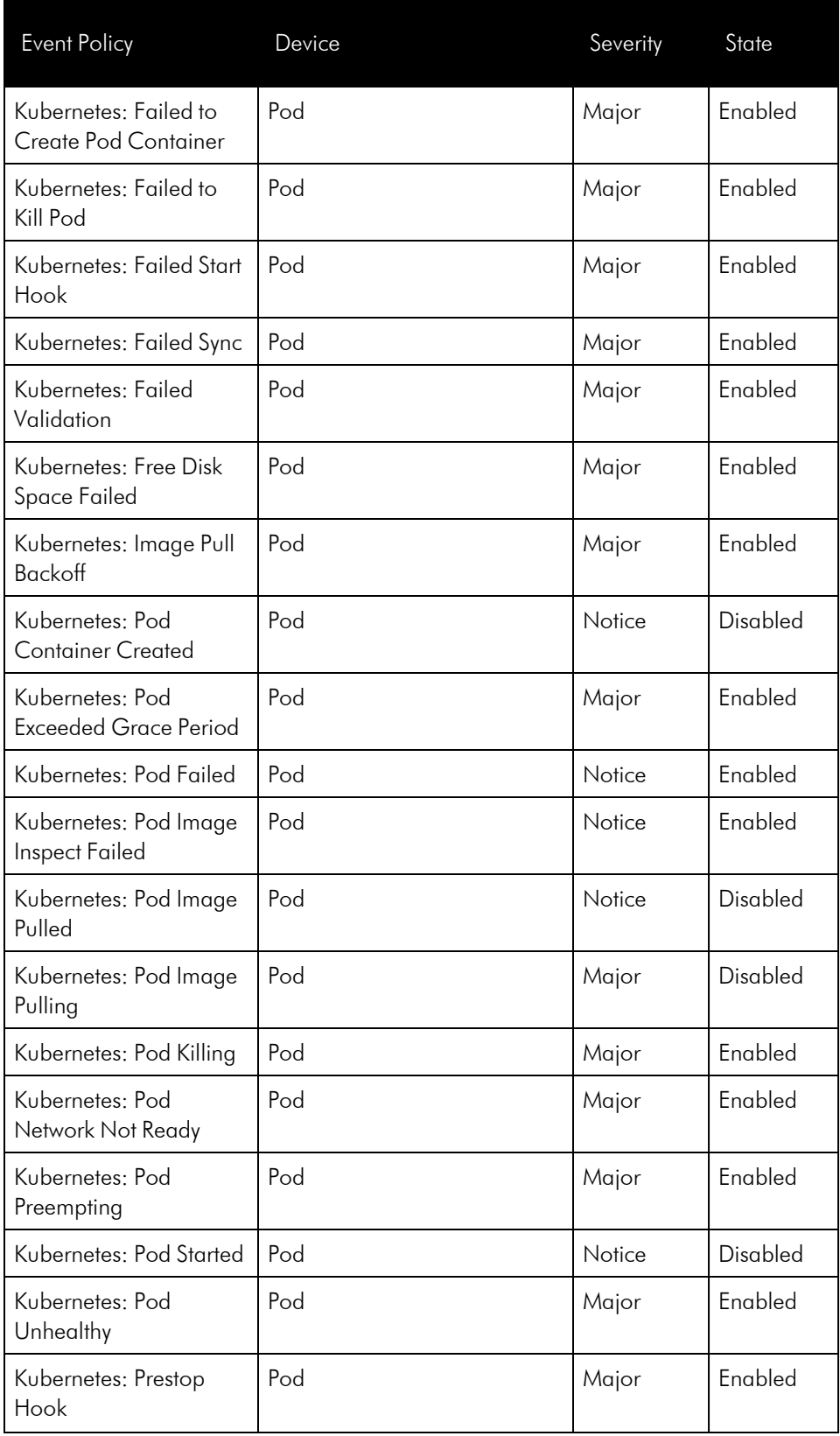

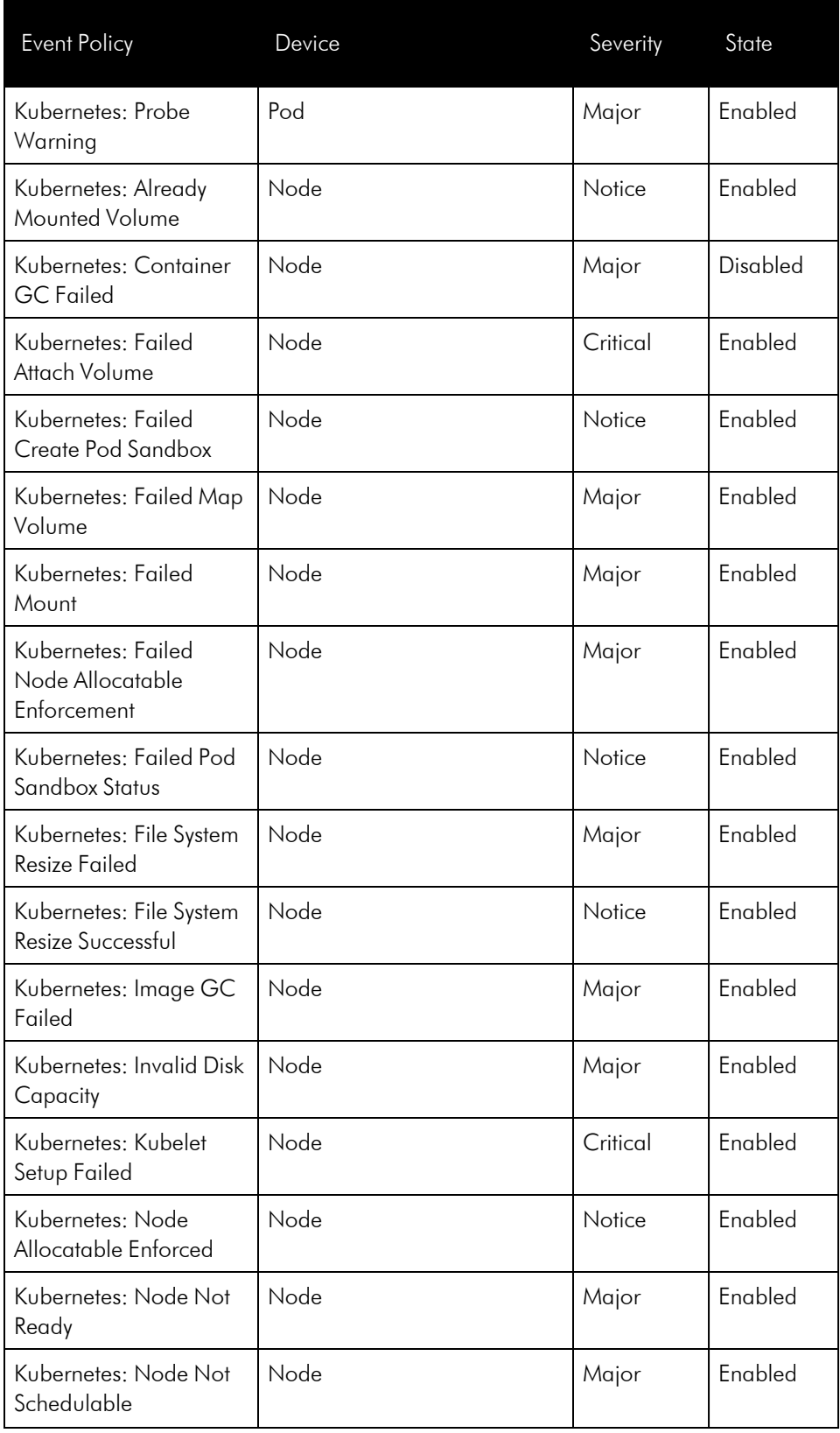

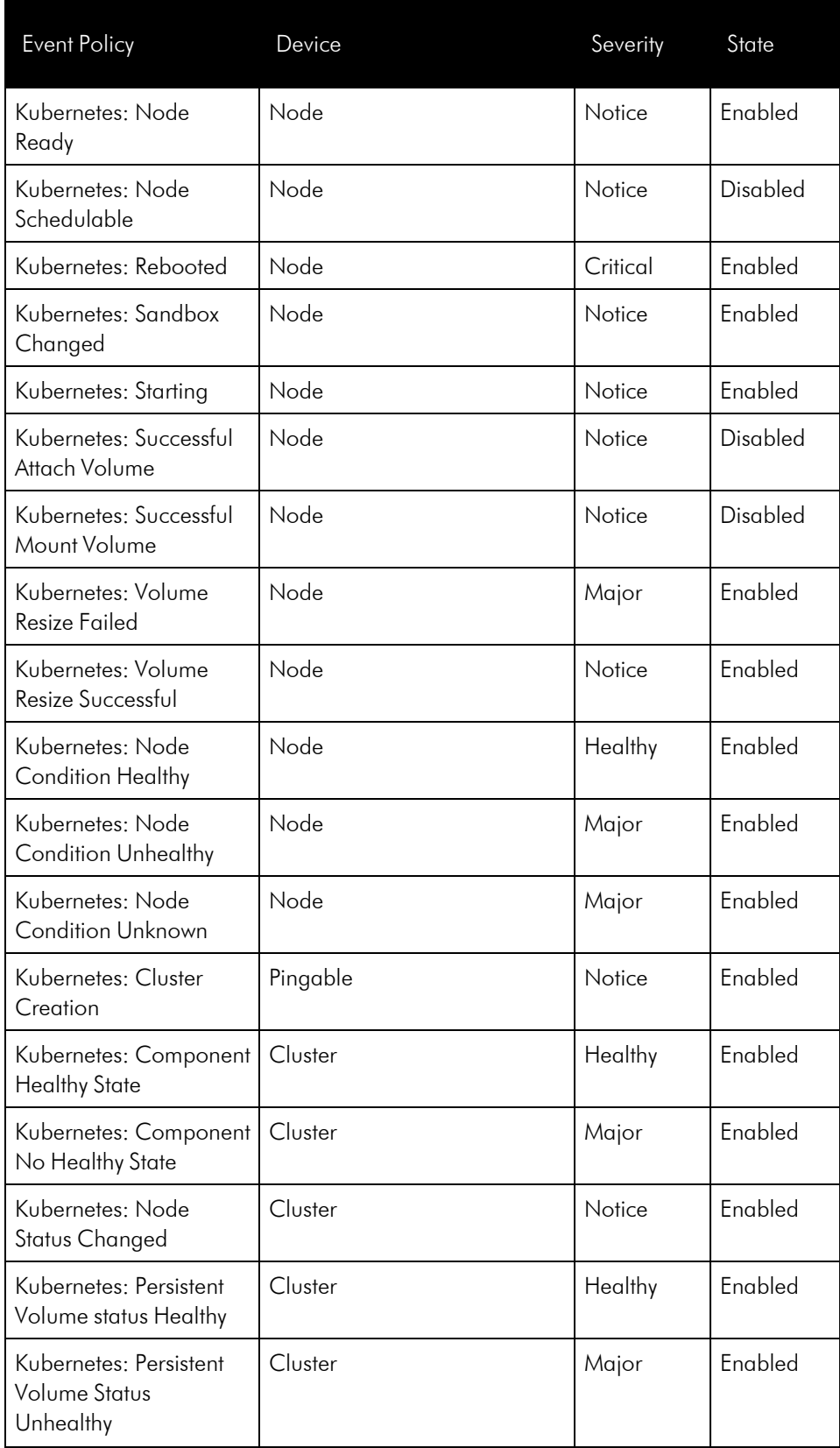

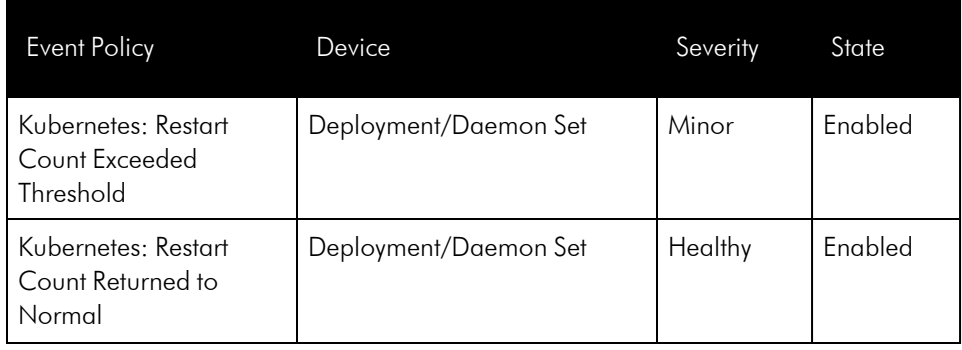

#### <span id="page-32-0"></span>Viewing Component Devices

When SL1 performs collection for the Kubernetes cluster, SL1 will create component devices that represent each device and align other Dynamic Applications to those component devices. Some of the Dynamic Applications aligned to the component devices will also be used to create additional component devices. All component devices appear in the **Devices** page just like devices discovered using the ScienceLogic discovery process.

In addition to the Devices page, you can view the Kubernetes cluster and all associated component devices in the following places in the user interface:

- **I** The Device Investigator Map page (click **Map** in the Device Investigator page) displays a map of a particular device and all of the devices with which it has parent-child relationships. Double-clicking any of the listed devices reloads the page to make the selected device the primary device
- **I** The Device Components page (Devices  $>$  Device Components) displays a list of all root devices and component devices discovered by SL1 in an indented view, so you can easily view the hierarchy and relationships between child devices, parent devices, and root devices. To view the component devices associated with a Kubernetes cluster, find the cluster device and click its plus icon  $(+)$ .
- The Component Map page (Classic Maps > Device Maps > Components) allows you to view devices by root node and view the relationships between root nodes, parent components, and child components in a map. This makes it easy to visualize and manage root nodes and their components. SL1 automatically updates the **Component Map** as new component devices are discovered. SL1 also updates each map with the latest status and event information. To view the map for a Kubernetes cluster, go to Classic Maps > Device Maps > Components, and select the map from the list in the left NavBar. To learn more about the Component Map page, see the *Views* manual.

#### <span id="page-32-1"></span>Viewing Component Devices in the SL1 Classic User Interface

When SL1 performs collection for the Kubernetes cluster, SL1 will create component devices that represent each device and align other Dynamic Applications to those component devices. Some of the Dynamic Applications aligned to the component devices will also be used to create additional component devices. All component devices appear in the Device Manager page just like devices discovered using the ScienceLogic discovery process.

In addition to the Device Manager page, you can view the Kubernetes cluster and all associated component devices in the following places in the user interface:

• The Device View modal page (click the bar-graph icon  $\| \cdot \|$  for a device, then click the Topology tab) displays a map of a particular device and all of the devices with which it has parent-child relationships. Double-clicking any of the devices listed reloads the page to make the selected device the primary device:

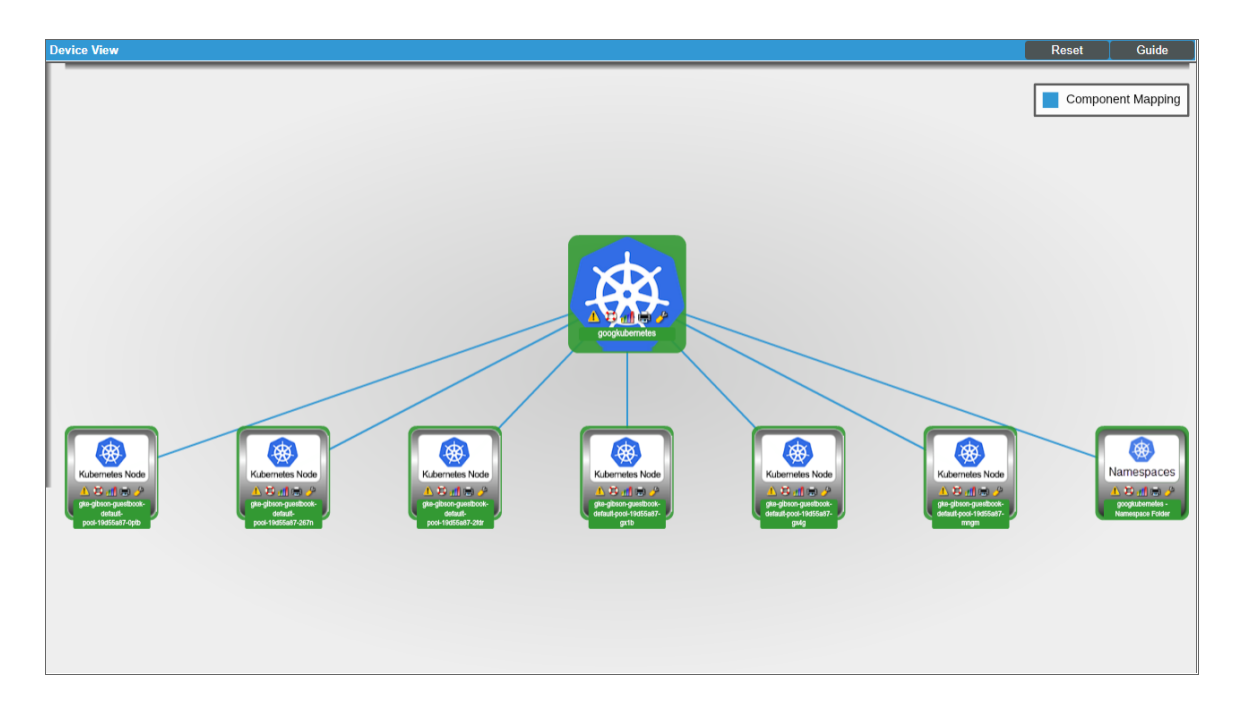

**• The Device Components** page (Registry  $>$  Devices  $>$  Device Components) displays a list of all root devices and component devices discovered by SL1 in an indented view, so you can easily view the hierarchy and relationships between child devices, parent devices, and root devices. To view the component devices associated with a Kubernetes cluster, find the cluster device and click its plus icon (+):

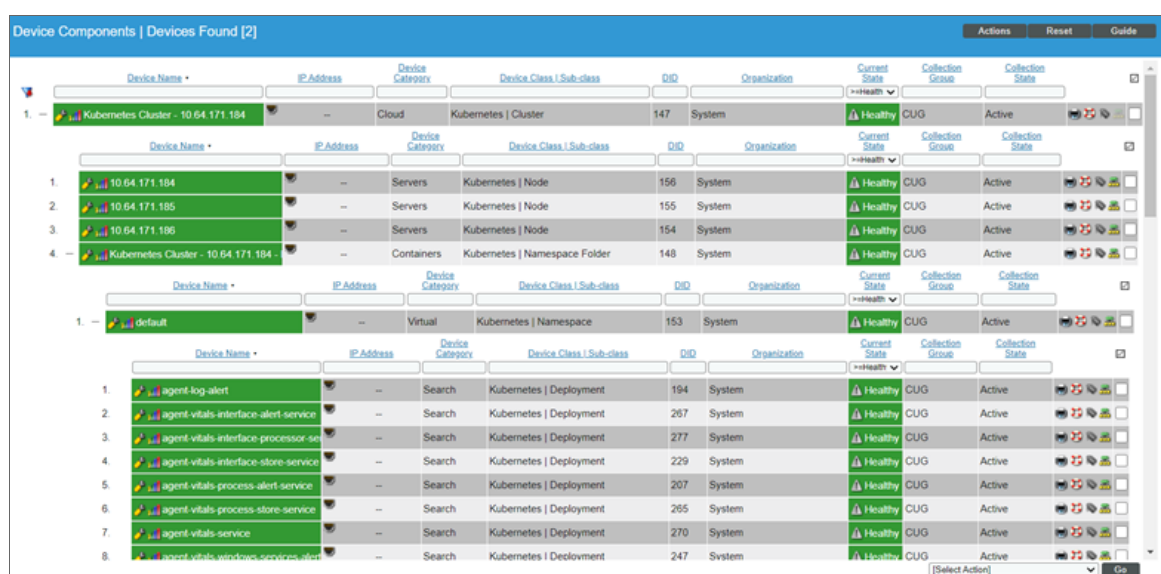

**• The Device Component Map** page (Classic Maps  $>$  Device Maps  $>$  Components) allows you to view devices by root node and view the relationships between root nodes, parent components, and child components in a map. This makes it easy to visualize and manage root nodes and their components. SL1 automatically updates the Device Component Map as new component devices are discovered. SL1 also updates each map with the latest status and event information. To view the map for a Kubernetes cluster, go to the Device Component Map page and select the map from the list in the left NavBar. To learn more about the Device Component Map page, see the *Views* manual.

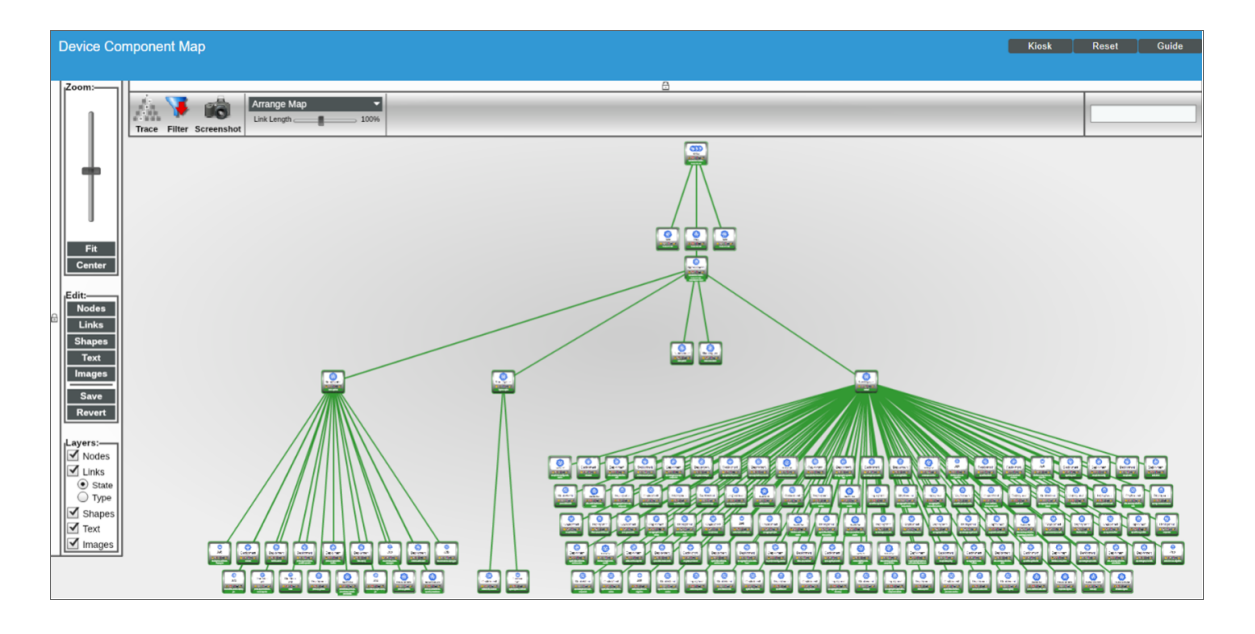

# **Chapter**

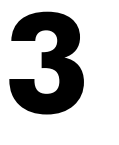

## **Dashboards**

#### <span id="page-35-0"></span>**Overview**

The following sections describe the device dashboards that are included in the *Kubernetes* PowerPack:

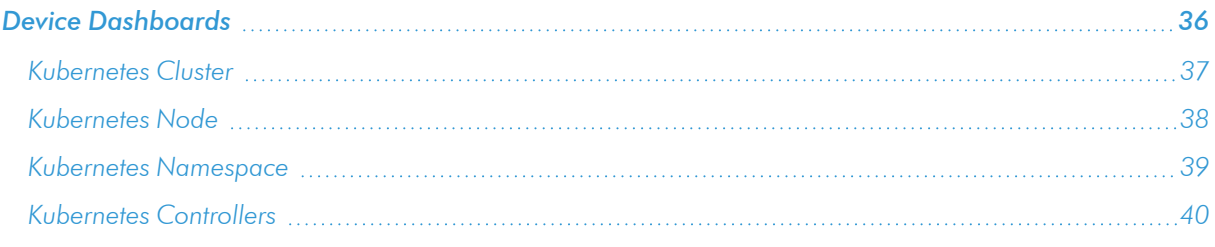

## <span id="page-35-1"></span>Device Dashboards

The *Kubernetes* PowerPack includes device dashboards that provide summary information for Kubernetes component devices. The following device dashboards in the *Kubernetes* PowerPack are aligned as the default device dashboard for the equivalent device class.

NOTE: If the device dashboards are not populating data for your selected time frame, change the time frame then click back to your desired time frame and the data will populate.

#### <span id="page-36-0"></span>Kubernetes Cluster

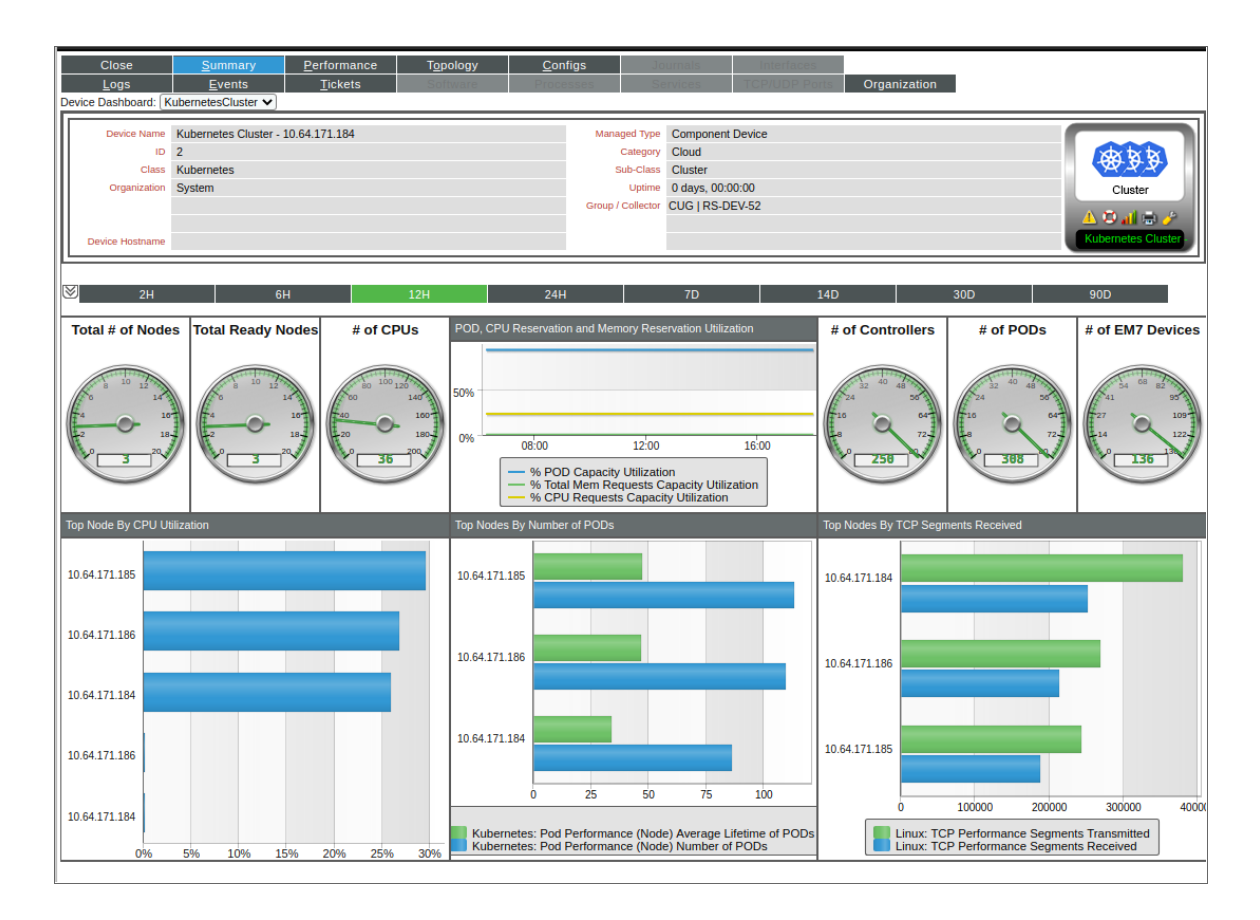

The Kubernetes Cluster device dashboard displays the following information:

- The basic information about the device
- Six gauges that display the following metrics:
	- <sup>o</sup> Total number of nodes
	- <sup>o</sup> Total number of ready nodes
	- <sup>o</sup> Number of CPUs
	- <sup>o</sup> Number of Controllers
	- <sup>o</sup> Number of Pods
	- <sup>o</sup> Number of ScienceLogic devices
- The average pod lifetime
- Top nodes, sorted by CPU utilization
- Top nodes, sorted by the number of Pods
- Top nodes, sorted by the number of TCP segments received

#### <span id="page-37-0"></span>Kubernetes Node

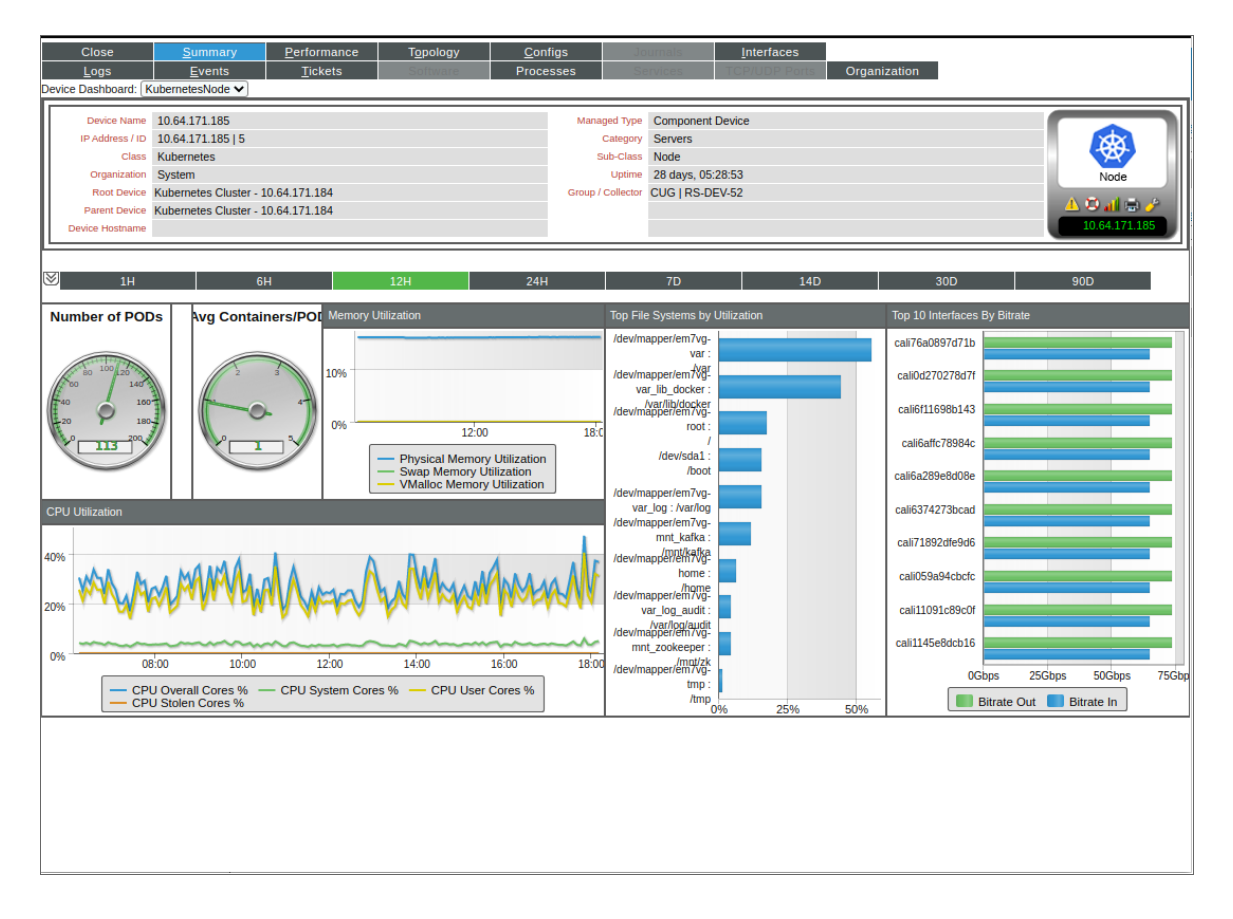

The Kubernetes Node device dashboard displays the following information:

- The basic information about the device
- Number of active pods
- Average number of containers per pod
- Memory utilization
- CPU utilization
- Top file systems, sorted by utilization
- Top 10 interfaces, sorted by the number of inbound packets.

#### <span id="page-38-0"></span>Kubernetes Namespace

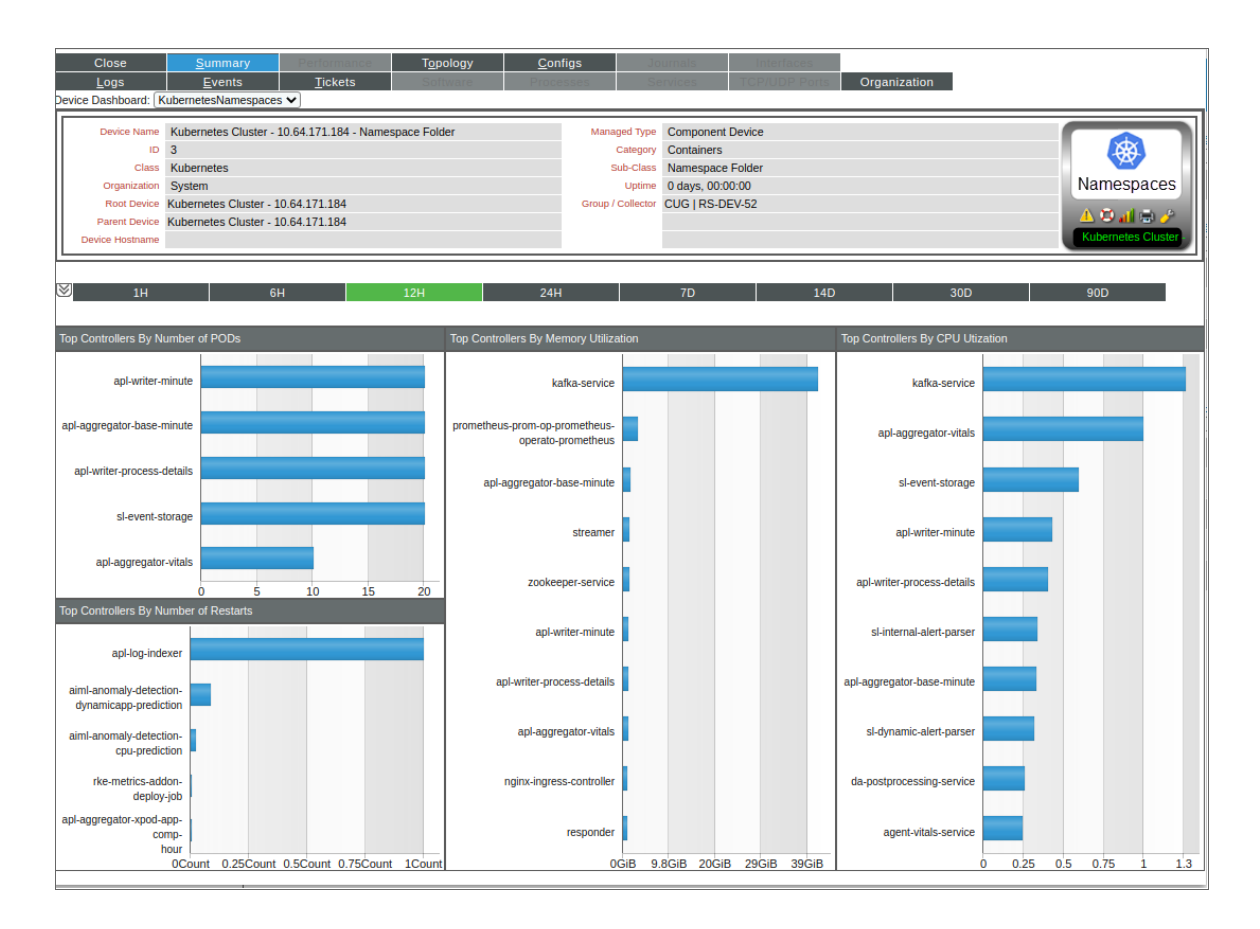

The Kubernetes Namespace device dashboard displays the following information:

- The basic information about the device
- Top controllers, sorted by the number of pods
- Top controllers, sorted by the number of restarts
- Top controllers, sorted by memory utilization
- Top controllers, sorted by CPU utilization

#### <span id="page-39-0"></span>Kubernetes Controllers

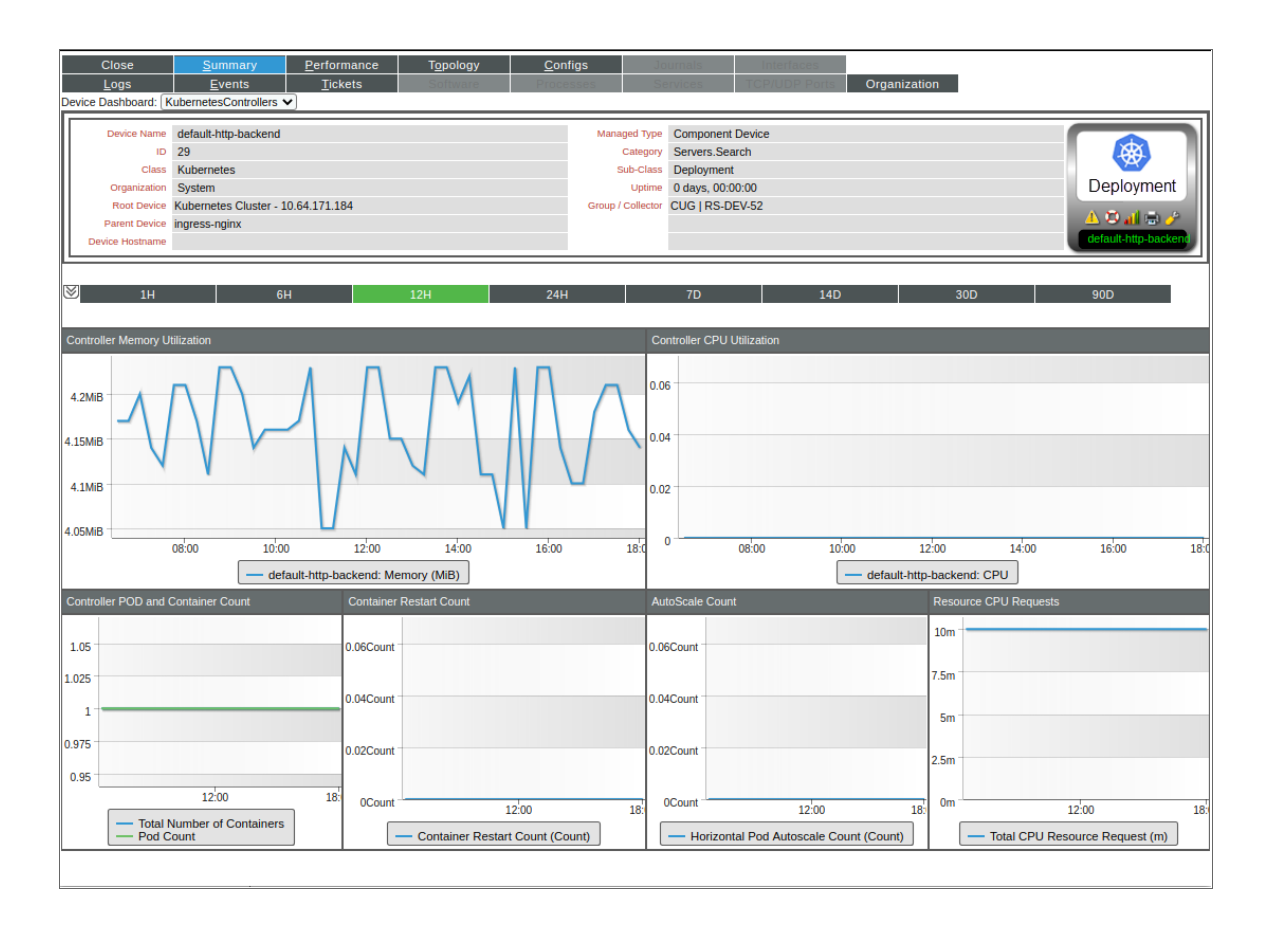

The Kubernetes Controllers device dashboard displays the following information:

- The basic information about the device
- Controller memory utilization
- Controller CPU utilization
- Controller pod and container count
- Container restart count
- AutoScale count
- Resource CPU requests

#### © 2003 - 2021, ScienceLogic, Inc.

#### All rights reserved.

#### LIMITATION OF LIABILITY AND GENERAL DISCLAIMER

ALL INFORMATION AVAILABLE IN THIS GUIDE IS PROVIDED "AS IS," WITHOUT WARRANTY OF ANY KIND, EITHER EXPRESS OR IMPLIED. SCIENCELOGIC™ AND ITS SUPPLIERS DISCLAIM ALL WARRANTIES, EXPRESS OR IMPLIED, INCLUDING, BUT NOT LIMITED TO, THE IMPLIED WARRANTIES OF MERCHANTABILITY, FITNESS FOR A PARTICULAR PURPOSE OR NON-INFRINGEMENT.

Although ScienceLogic™ has attempted to provide accurate information on this Site, information on this Site may contain inadvertent technical inaccuracies or typographical errors, and ScienceLogic™ assumes no responsibility for the accuracy of the information. Information may be changed or updated without notice. ScienceLogic™ may also make improvements and / or changes in the products or services described in this Site at any time without notice.

#### Copyrights and Trademarks

ScienceLogic, the ScienceLogic logo, and EM7 are trademarks of ScienceLogic, Inc. in the United States, other countries, or both.

Below is a list of trademarks and service marks that should be credited to ScienceLogic, Inc. The ® and ™ symbols reflect the trademark registration status in the U.S. Patent and Trademark Office and may not be appropriate for materials to be distributed outside the United States.

- ScienceLogic™
- EM7<sup>™</sup> and em7™
- Simplify IT™
- Dynamic Application™
- Relational Infrastructure Management™

The absence of a product or service name, slogan or logo from this list does not constitute a waiver of ScienceLogic's trademark or other intellectual property rights concerning that name, slogan, or logo.

Please note that laws concerning use of trademarks or product names vary by country. Always consult a local attorney for additional guidance.

#### **Other**

If any provision of this agreement shall be unlawful, void, or for any reason unenforceable, then that provision shall be deemed severable from this agreement and shall not affect the validity and enforceability of any remaining provisions. This is the entire agreement between the parties relating to the matters contained herein.

In the U.S. and other jurisdictions, trademark owners have a duty to police the use of their marks. Therefore, if you become aware of any improper use of ScienceLogic Trademarks, including infringement or counterfeiting by third parties, report them to Science Logic's legal department immediately. Report as much detail as possible about the misuse, including the name of the party, contact information, and copies or photographs of the potential misuse to: legal@sciencelogic.com

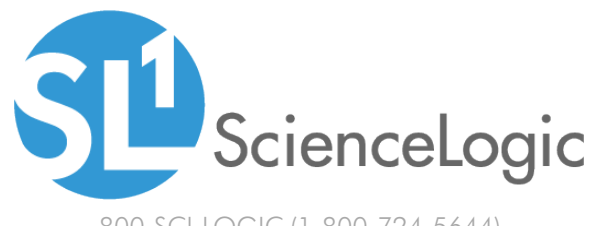

800-SCI-LOGIC (1-800-724-5644)

International: +1-703-354-1010